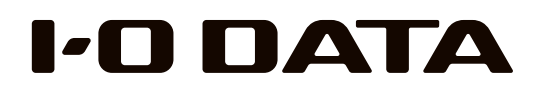

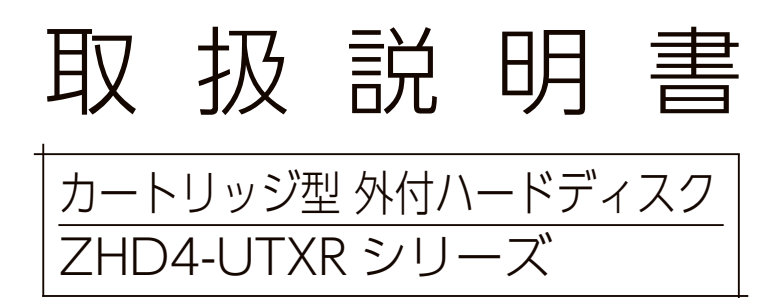

すぐ取り出せる場所に保管してください

使う前に

導入する

RAID 変更故障時の対応資料導入する使う前に 故障時の対応

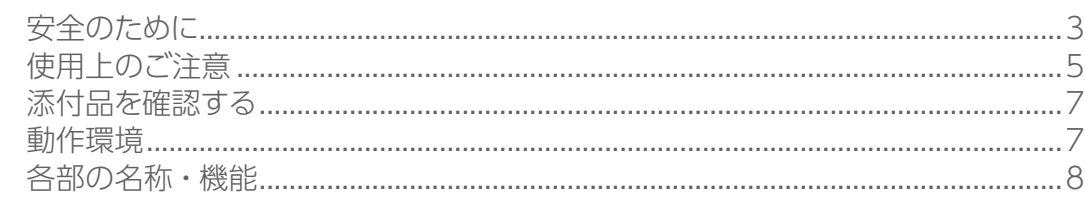

### [導入する](#page-4-0)

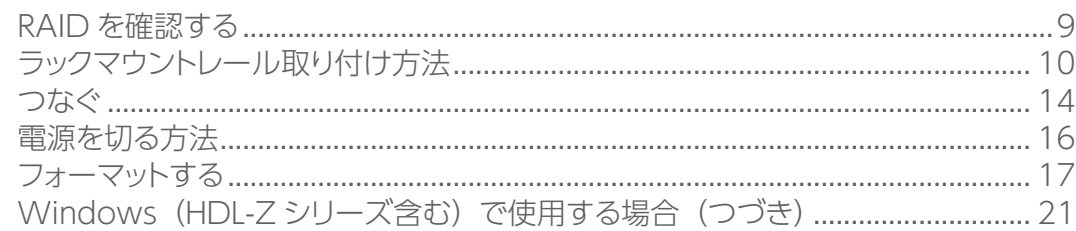

### [本製品の RAID を変更する場合](#page-14-0)

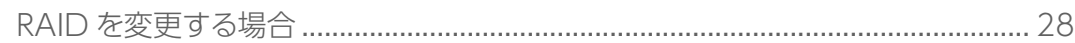

### [故障時の対応](#page-15-0)

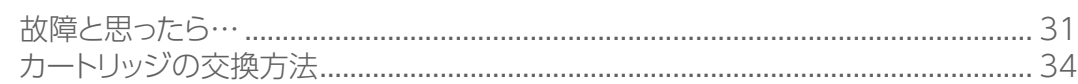

### [資料](#page-18-0)

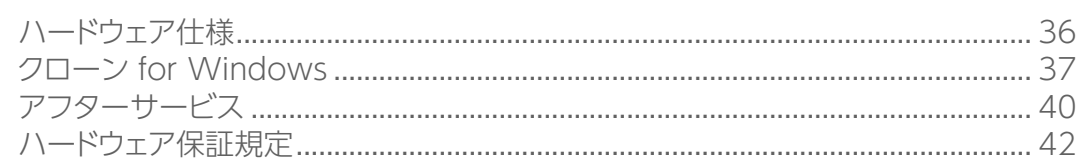

# もくじ しょうしょう こうしょう 使う前に

# 使う前に マンチャンプ マンチャンパー マングランド マングランド マングランド マングランド マングランド マンチャン マンチャング マンチャン マンチャン マンチャン マンチャン はんじょう はんしゃ はんしゃ はんしゃ はんしゃ しんしゃくん はんしゃくん はんしゃくん はんしゃくん はんしゃくん はんしゃくん しょうかい しんしゃくん はんしゃくん はんしゃくん しょうかい しんしゃくん しょうかい しんしゃくん しんしゃくん し

お使いになる方への危害、財産への損害を未然に防ぎ、安全に正しくお使いい ただくための注意事項を記載しています。ご使用の際には、必ず記載事項をお 守りください。

#### ▼警告および注意表示

警告

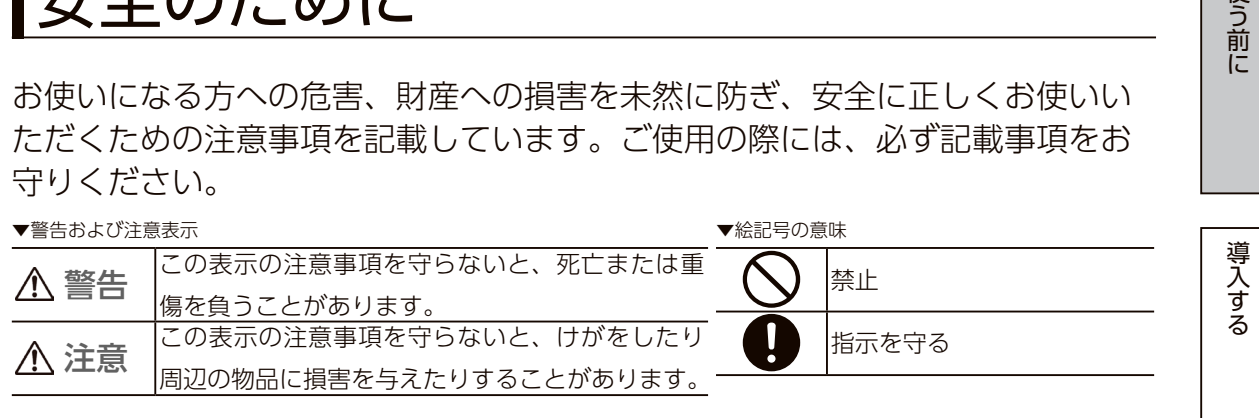

#### **本製品を修理・改造・分解しない ない** 火災や感電、破裂、やけど、動作不良の原因 になります。  $\bigwedge$ **故障や異常のまま、つながない** 本製品に故障や異常がある場合は、必ずつない でいる機器から取り外してください。

そのまま使うと、発火・感電・故障の原因にな ります。

#### **本製品をぬらしたり、水気の多い場所で使わない**

水や洗剤などが本製品にかかると、隙間から浸 み込み、発火・感電の原因になります。 ・お風呂場、雨天、降雪中、海岸、水辺でのご 使用は、特にご注意ください。 ・水の入ったもの(コップ、花びんなど)を上 に置かないでください。 ・万一、本製品がぬれてしまった場合は、絶対 に使用しないでください。

### **本製品の周辺に放熱を妨げるような物を置かない** 火災の原因になります。

**決められた電源で使用する** 所定以外の電源で、本製品を使用すると火災・  $\mathbf{I}$ 感電の原因になります。

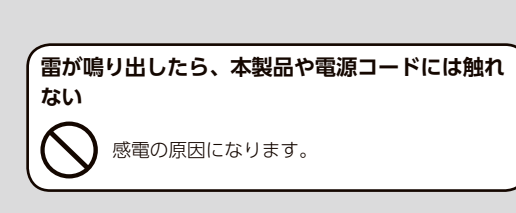

#### **本製品の小さな部品を乳幼児の手の届くところに 置かない** 誤って飲み込み、窒息や胃などのへ障害の原因 になります。

**いてからおこなう**

になります。

万一、飲み込んだと思われる場合は、ただちに 医師にご相談ください。

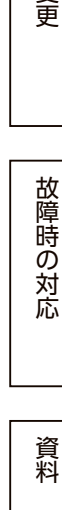

RAID

変更

故障時の対応

使う前に

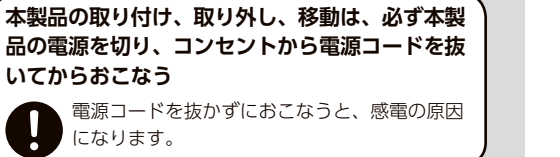

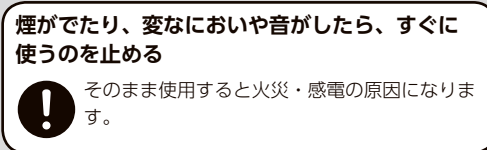

▼絵記号の意味

<span id="page-2-0"></span>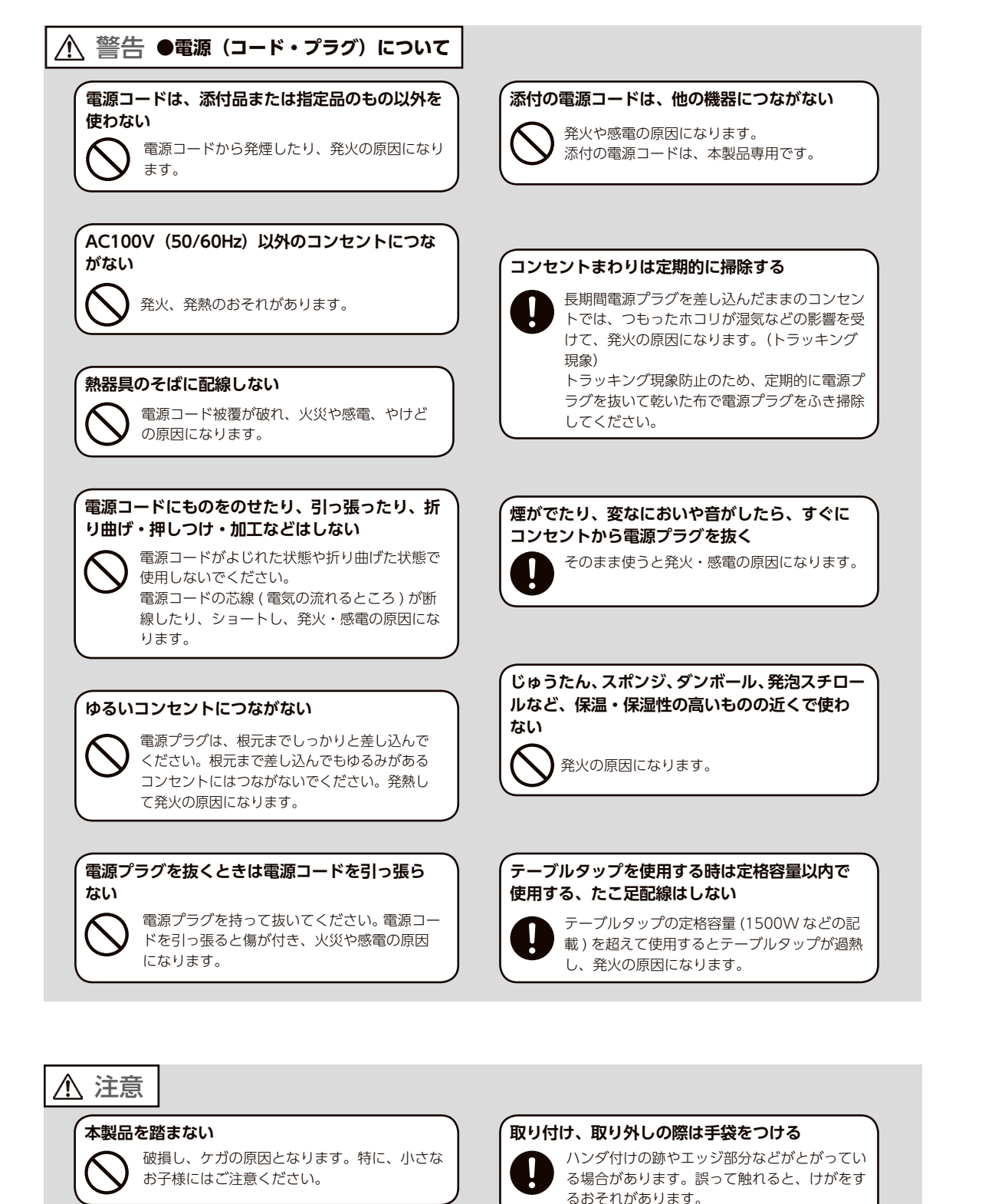

┃使用上のご注意

#### ≪重要≫データバックアップのお願い

本製品は精密機器です。突然の故障等の理由によってデータが消失する場合が あります。

万一に備え、本製品内に保存された重要なデータについては、必ず定期的に「バッ クアップ」をおこなってください。

本製品または接続製品の保存データの破損・消失などについて、弊社は一切の 責任を負いません。また、弊社が記録内容の修復・復元・複製などをすること もできません。なお、何らかの原因で本製品にデータ保存ができなかった場合、 いかなる理由であっても弊社は一切その責任を負いかねます。

#### **バックアップとは**

本製品に保存されたデータを守るために、別の記憶媒体(HDD・BD・DVD など)にデータの複製を作 成することです。(データを移動させることは「バックアップ」ではありません。同じデータが 2 か所に あることを「バックアップ」と言います。)

万一、故障や人為的なミスなどで、一方のデータが失われても、残った方のデータを使えますので安心 です。不測の事態に備えるために、必ずバックアップを行ってください。

#### 最新のファームウェアをご利用ください

本製品のハードウェア保証適用のために、ファームウェアまたはソフトウェア は常に弊社が提供する最新版にアップデートしてご利用ください。最新版でな い場合、保証適用を受けられない場合もあります。

#### 本製品を廃棄や譲渡などされる際のご注意

・ハードディスクに記録されたデータは、OS 上で削除したり、ハードディスク をフォーマットするなどの作業をおこなっただけでは、特殊なソフトウェア などを利用することで、データを復元・再利用できてしまう場合があります。 その結果として、情報が漏洩してしまう可能性もありますので、情報漏洩な どのトラブルを回避するために、データ消去のソフトウェアやサービスをご 利用いただくことをおすすめします。

※ハードディスク上のソフトウェア(OS、アプリケーションソフトなど)を削除することなくハードディ スクを譲渡すると、ソフトウェアライセンス使用許諾契約に抵触する場合があります。

・本製品を廃棄する際は、地方自治体の条例にしたがってください。

**人が通行するような場所に配線しない**

足を引っ掛けると、けがの原因になります。

- ・本製品は、起動用ドライブとしては使用できません。
- ・ご利用の本体との組み合わせにより、スタンバイ、休止、スリープ、サスペンド、 レジュームなどの省電力機能は使用できない場合があります。
- ・長期間使用しない場合は、電源コードをコンセントから抜いておいてくださ  $\mathcal{L}_{\lambda}$

#### お手入れについて

本製品についた汚れなどを落とす場合は、本製品の電源を切り、電源コードを 抜いてから、柔らかい布で乾拭きしてください。

- ・汚れがひどい場合は、水で薄めた中性洗剤に布をひたして、よく絞ってから 汚れを拭き取り、最後に乾いた布で拭く。
- ・ベンジン、アルコール、シンナー系の溶剤を含んでいるものは使わない。変 質したり、塗装をいためたりすることがあります。
- ・市販のクリーニングキットは使わない。

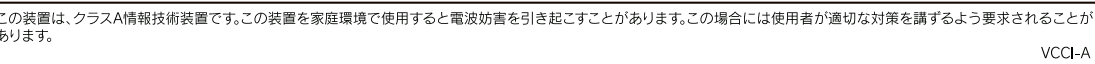

## <span id="page-3-0"></span>その他のご注意 添付品を確認する

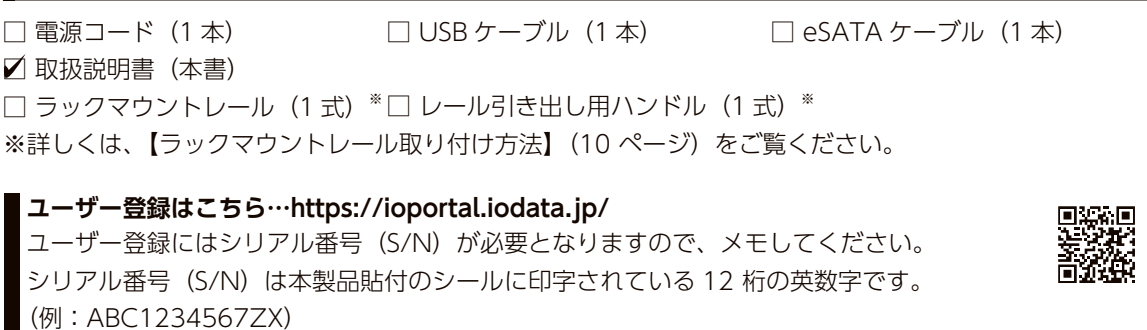

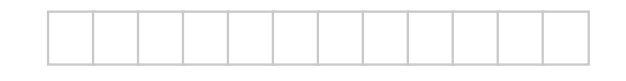

### 動作環境

※最新情報は以下の弊社サイトをご確認ください。 https://www.iodata.jp/pio/

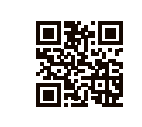

### USB 3.0/2.0 でつなぐ場合

(USB 3.0/2.0 対応のインターフェイス製品を装備した機種を含む) LAN DISK HDL-H シリーズ HDL-XR シリーズ※ HDL-XV シリーズ※ HDL-Z シリーズ Windows パソコン Windows Server 2012 R2<br>Windows パソコン Windows Server 2008 R2 Windows Server 2008 Windows Server 2008 R2

・USB 3.0 の動作は、弊社製 USB 3.0 インターフェイスで確認しています。

・USB 3.0 でご使用いただくには、USB ポートおよび OS( ドライバを含む ) が USB 3.0 に対応している 必要があります。対応していない場合は、USB 2.0 として動作します。

※ ZHD4-UTX24R は非対応です。

#### eSATA でつなぐ場合

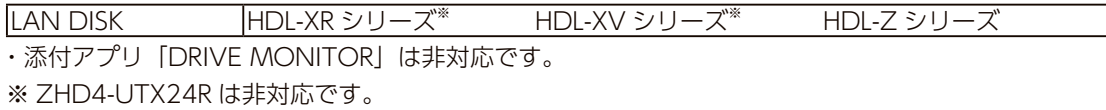

#### <span id="page-3-1"></span>対応オプション HDD

HDLH-OPR シリーズ

#### **ご注意**

● Windows の省電力機能には対応しておりません。

● ZWS Manager の省電力機能には対応しておりません。

●本製品の容量を後から増やすことはできません。容量の大きいカートリッジに交換した場合、自動的に小さい容量 に調整されます。

故障時の対応

こうしょう こうしょう こうしょう こうしょう こうしゃ アイ・プレーター しょうしょう かいしゅう かいじょう かいしゅう かいしゅう かんじょう かいしゅう かいしゅう かいしゅう かいしゅう かいしゃ かいしゃ かいしゃ

導入する

使う前に

RAID

変更

### <span id="page-4-0"></span>各部の名称・機能

前面

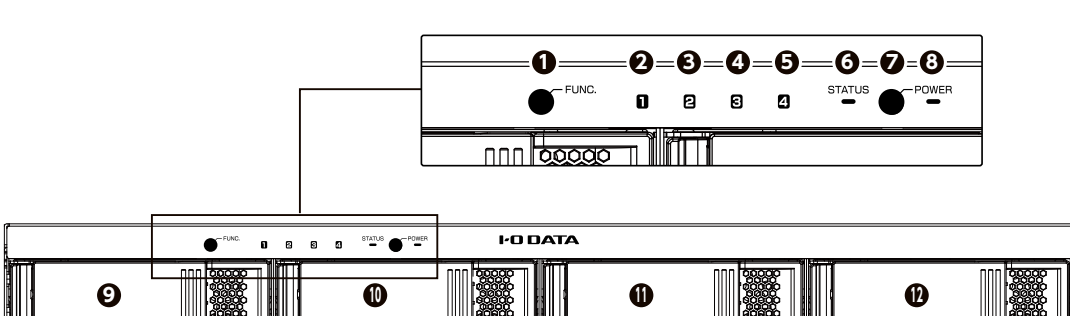

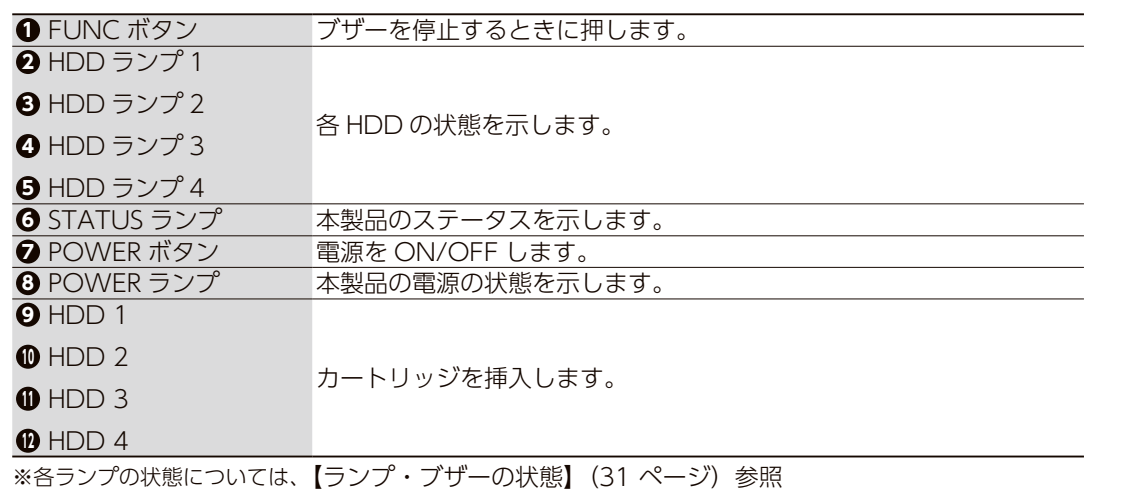

# 導入する

# RAID を確認する

本製品は、4台の HDD を搭載しており、以下の RAID で使用することができ ます。

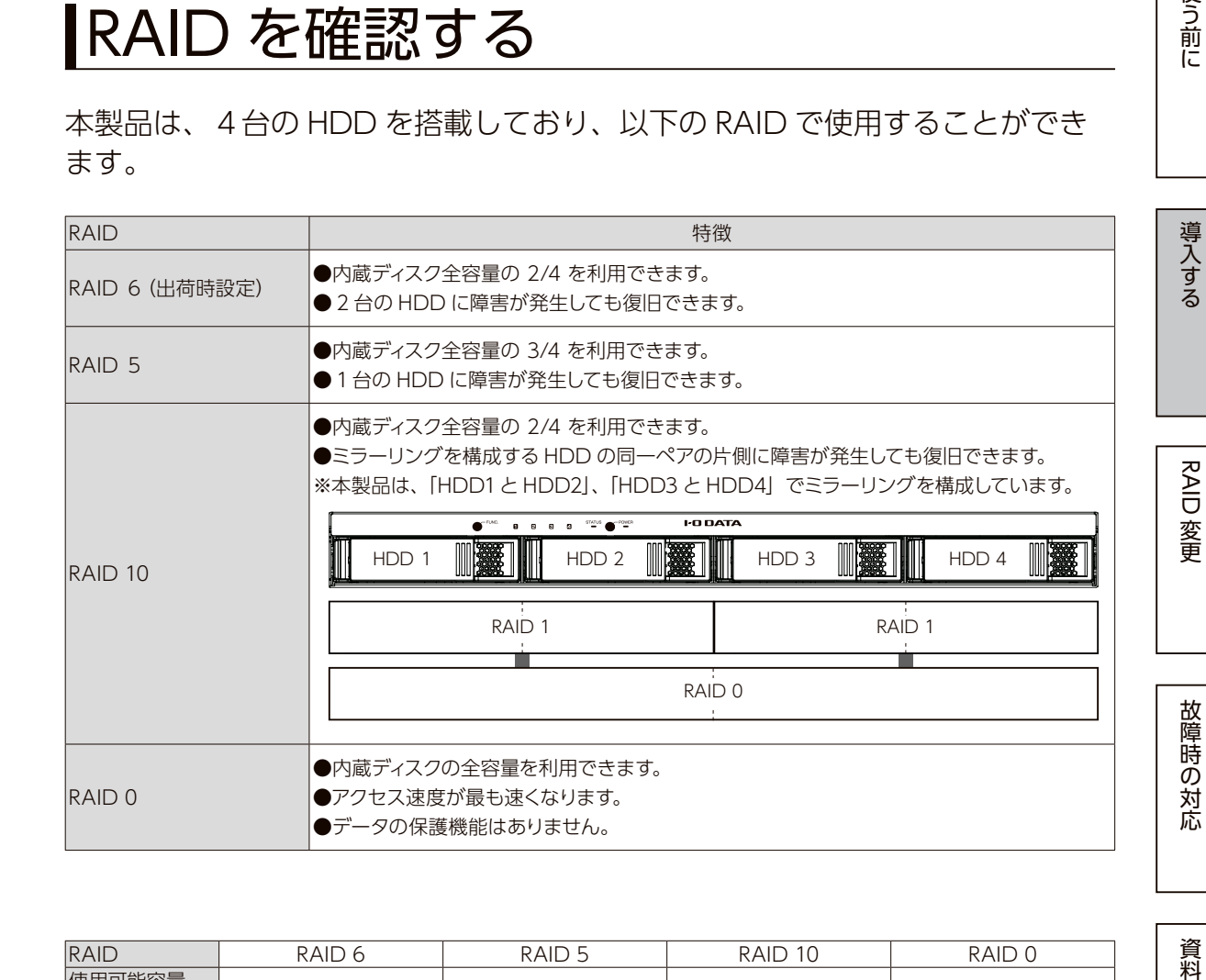

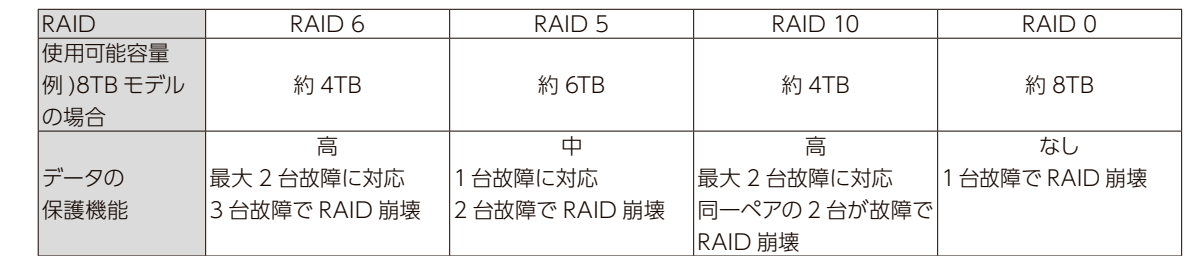

出荷時設定の RAID 6 以外で使う場合は[、【本製品の RAID を変更する場合】](#page-14-1) (28ページ) をご覧ください。

#### **ご注意**

● HDL-H、XR、XV シリーズで使用する場合は、Windows パソコンに接続して、添付ソフトウェア 「DRIVE MONITOR」で RAID 変更します。ラックに取り付ける前におこなってください。

資料

使う前に

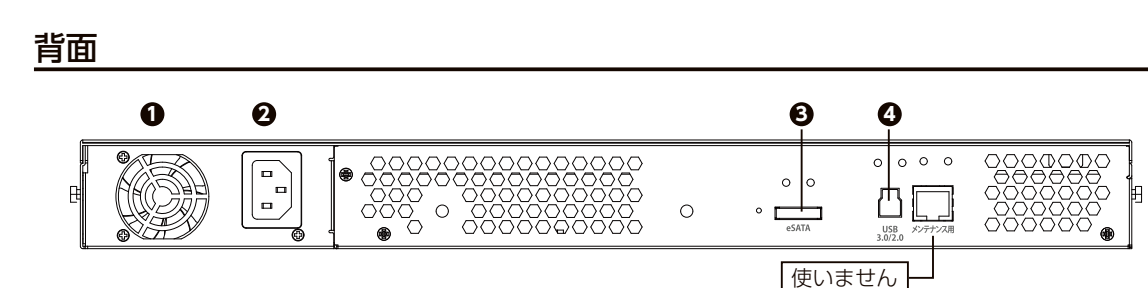

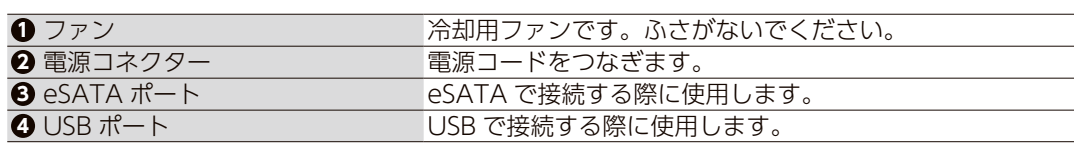

## <span id="page-5-1"></span><span id="page-5-0"></span>ラックマウントレール取り付け方法

#### 取り付け前の準備

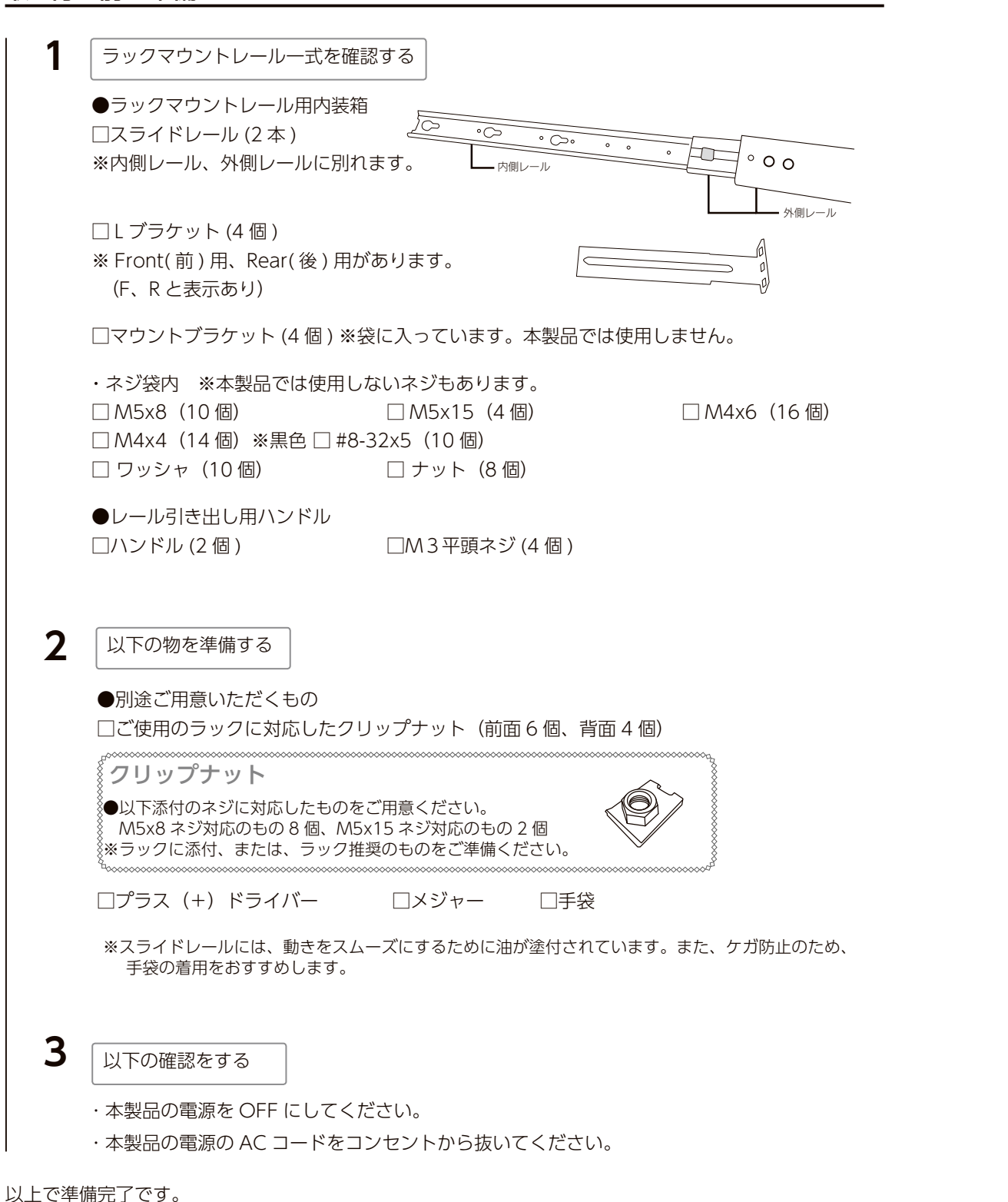

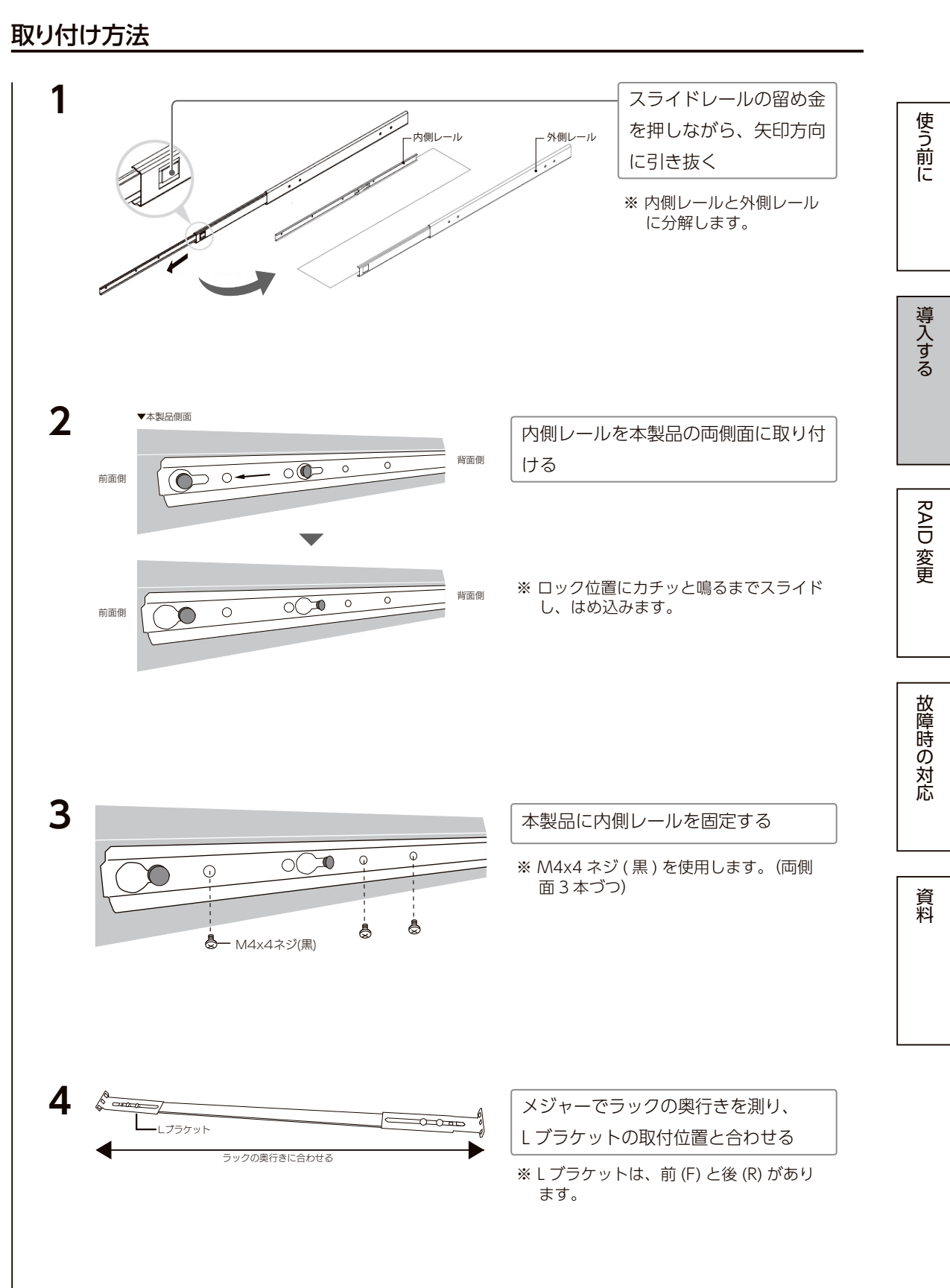

ラックマウントレール取り付け方法 しゅうしょう しゅうしゅう しゅうしゅう こうしゅうしゅん こうしゅうしゅん ラックマウントレール取り付け方法

#### **5** L ブラケットを固定する  $\widehat{\mathcal{O}}$ ※ M4x4 ネジ (黒) とワッ シャを使用します。 ワッシャ **R** Lブラケット(R) M4x4ネジ(黒) Lブラケット(F) **6** 別添付のレール引き出し用ハンドルを  $\varnothing$ 本製品の両側面(前側)に取り付ける ※ M3平頭ネジを使用します。 ※ 上のネジ穴には取付できません。 中央と下のネジ穴に固定してください。 M3平頭ネジ (W) レール引き出し用ハンドル -**7** 前面側 すいしん 背面側 クリップナットをご使用のラックに取 り付ける(合計10か所)  $\Box$  $\circledcirc$ · M5x8ネジ用·  $\bigcirc$ ※ 外側レールの L ブラケットの穴がクリッ  $\overline{\phantom{1}}$ プナットの位置に合っていることをご確  $\bigoplus$ M5x15ネジ用 -認ください。 ※ 背面側のクリップナットは、正面側に取  $\Box$  $\Box$  $\circledcirc$  $\bigcirc$ り付けたクリップナットの上、下の位置 - M5x8ネジ用-に合わせます。(中央は空けます。) **8** ▼ご使用のラック 外側レールをラック (クリップナット) に取り付ける(合計8か所) r.<br>F - ‴⊗ղ スライド方向 ※ M5x8 ネジを使用します。 M5x8ネジ ※ スライドする側を前面にします。  $\vert - \vert$  $--- - - \alpha(x)$

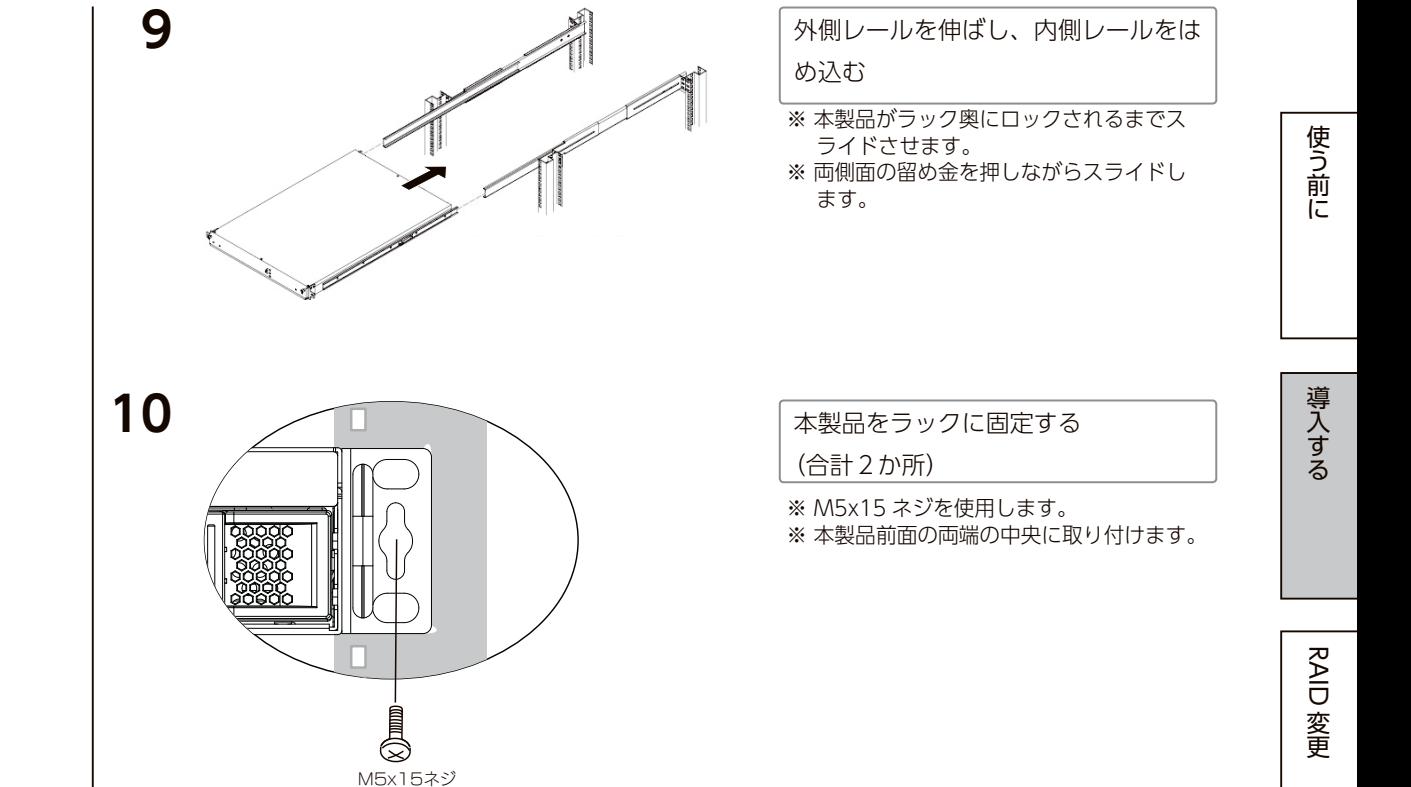

#### 以上で、取り付け完了です。

### <span id="page-7-2"></span><span id="page-7-0"></span>つなぐ

### <span id="page-7-1"></span>USB 3.0/2.0 でつなぐ場合 eSATA でつなぐ場合

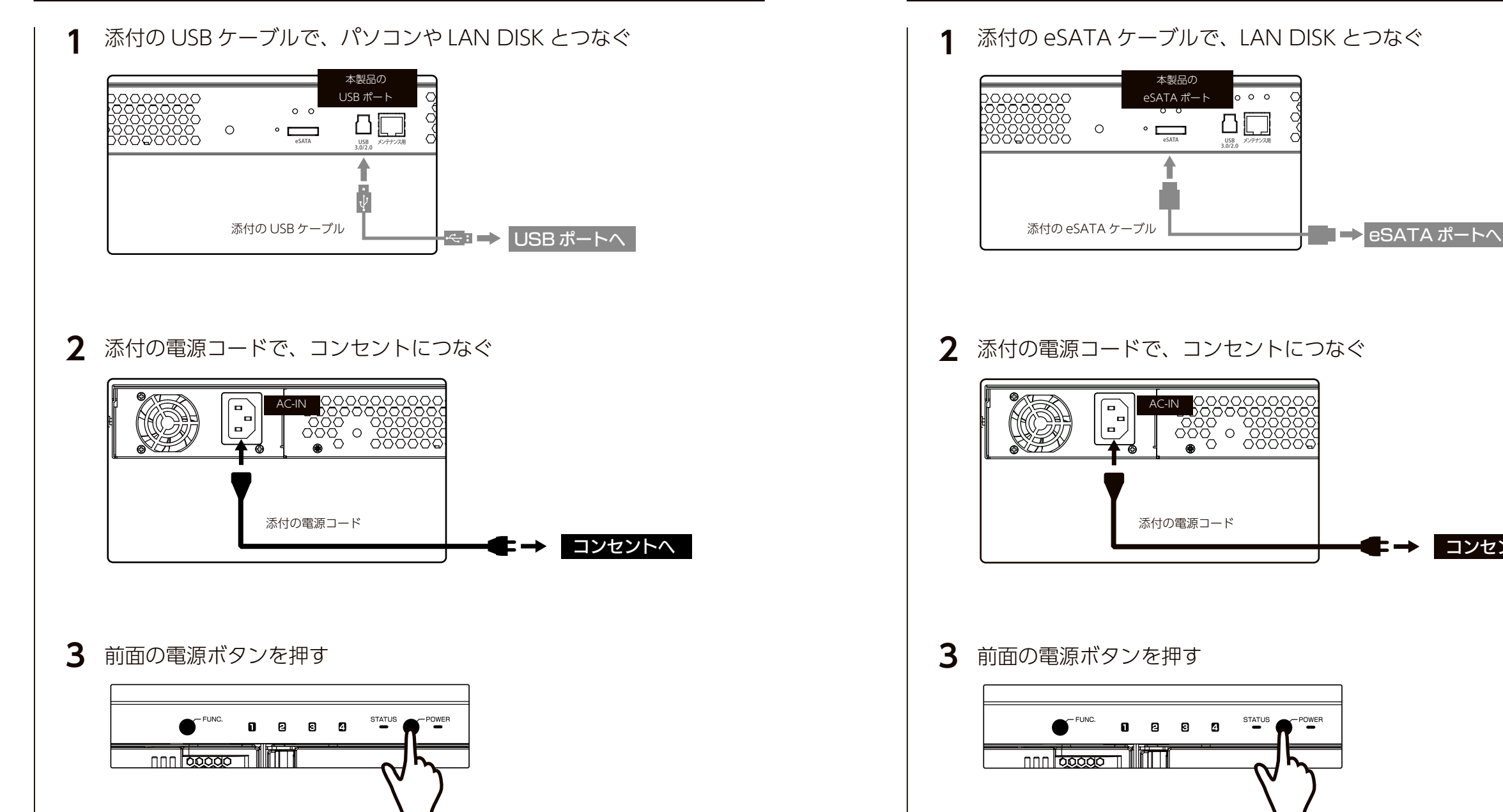

資料

コンセントへ

### <span id="page-8-0"></span>電源を切る方法

#### **1** 前面の電源ボタンを 5 秒間長押しする

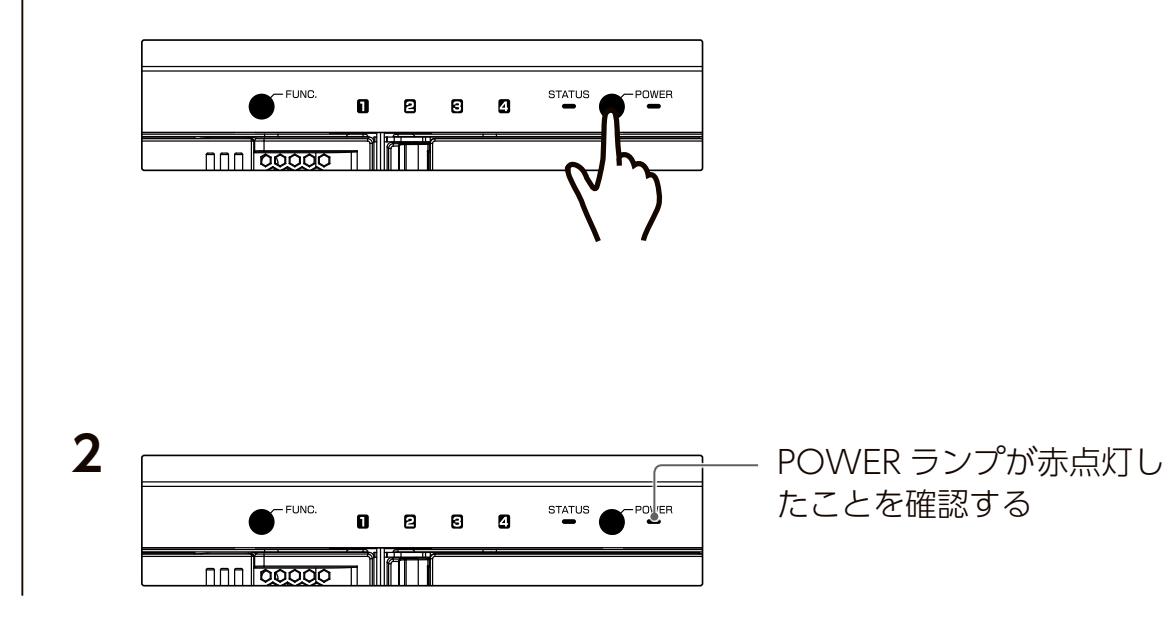

# <span id="page-8-1"></span>フォーマットする

#### **フォーマットの前に**

●本製品内には、添付ソフト「DRIVE MONITOR」のインストーラーが保存されています。

本製品をフォーマットすると、削除されますのでご注意ください。

#### HDL-H シリーズの場合

方法は、HDL-H シリーズの【画面で見るマニュアル】をご確認ください。 フォーマット後、本製品をお使いいただけます。

#### **使用方法や困ったときには?**

取外し方法などその他の使い方については、接続する LAN DISK の取扱説明書や画面で見るマニュアル をご確認ください。 ※ HDL-H シリーズに接続する場合は、本製品の NarSuS 登録はできません。

### HDL-XR、XV シリーズの場合

方法は、HDL-XR、XV シリーズの【画面で見るマニュアル】をご確認ください。 フォーマット後、本製品をお使いいただけます。

※フォーマット中は共有サービスが停止するため、HDL-XR、XV シリーズにアクセスしていないことを確 認してから実行してください。

#### **使用方法や困ったときには?**

取外し方法などその他の使い方については、接続する LAN DISK の取扱説明書や画面で見るマニュアル をご確認ください。

※ HDL-XR、XV シリーズに接続する場合は、本製品の NarSuS 登録はできません。

### Windows (HDL-Z シリーズ含む)の場合

出荷時、NTFS フォーマットでフォーマットされていますので、そのままお使 いいただけます。 次に[、【Windows\(HDL-Z シリーズ含む\)で使用する場合\(つづき\)】\(21](#page-10-1) ペー [ジ\)を](#page-10-1)ご覧ください。

RAID を変更した場合などフォーマットする場合は、次ページの方法をご確認く ださい。

#### **確認方法**

ハードディスクアイコンが追加されていれば使用できます。

・本製品のアイコンが分からない場合は、いったん次ページの【取り外す場合】を実行し、消えたアイコ ンが本製品のアイコンです。

・本製品のアイコンが表示されない場合は、接続する USB ポートを変えてご確認ください。USB ハブに 接続している場合は、パソコン本体の USB ポートに接続してください。

使う前に

事件 こうしょう こうしょう こうしょう こうしょう かんこう かんきょう かいしゅう かいじょう かいじょう かいしゅう かいじょう かいしゅう かいじょう かいしゅう かいしゅう かいしゅう かいしゃ かいしゃ かいしゃ 導入する

RAID 銮

#### **取り外す場合**

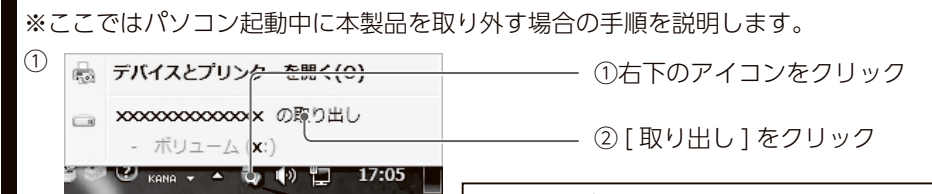

アイコンがない場合  $\frac{1}{2}$  to  $\frac{1}{2}$  $\frac{12:53}{1}$  | Pr  $\frac{1}{16}$  2010/03/15 Te Lui カスタマイズ...

②メッセージを確認し、画面の指示にしたがう

#### ③本製品を取り外す

※コネクターを持って抜きます。ケーブル部分を引っ張らず、コネクターを持って抜いてください。 ※「取り外しできない」という内容のメッセージが表示された場合は、使用中のソフトウェアを終了し てから取り外し操作をおこなってください。それでも同じメッセージが表示されたら、パソコンの電 源を切ってから取り外してください。

#### **● Windows でのフォーマット方法**

#### **1** [ コンピューターの管理 ] を起動する

#### **● Windows Server 2012/R2 の場合**

画面左下を右クリックして [ コンピューターの管理 ] をクリック

#### **● Windows Server 2008/R2 の場合**

[ スタート ] をクリックして、[ コンピューター ] を右クリック後、[ 管理 ] をクリック

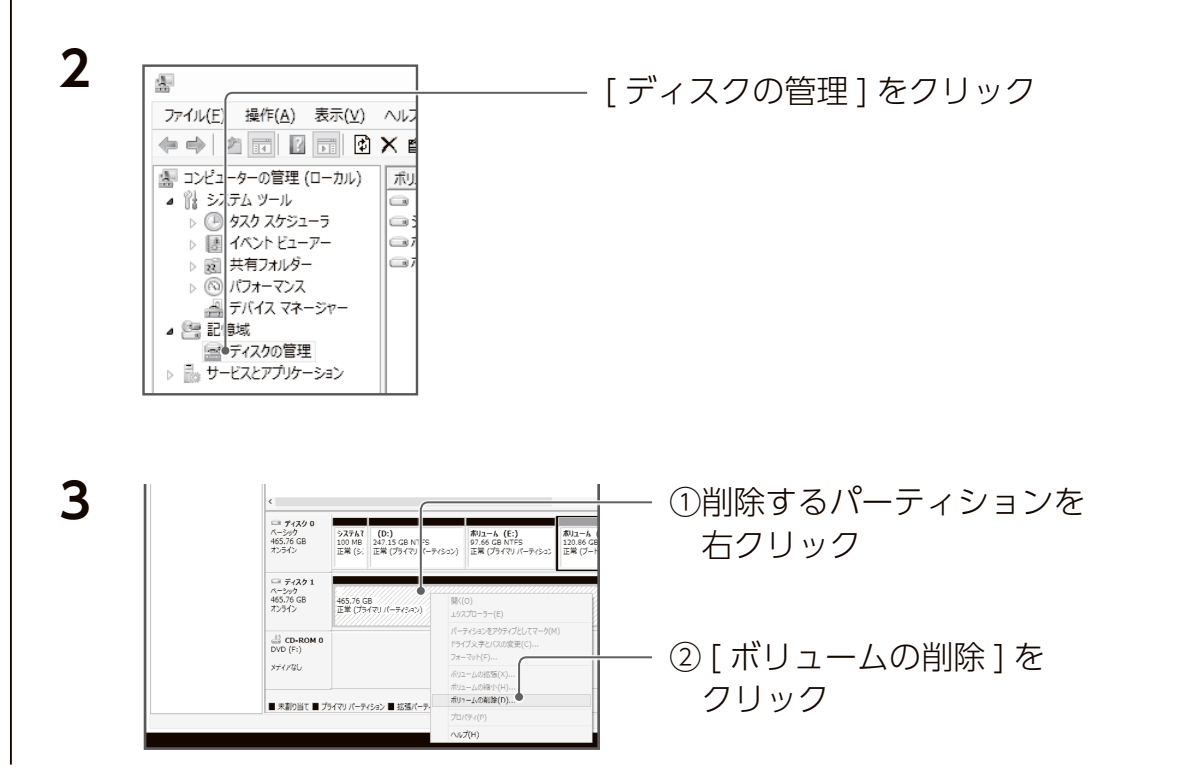

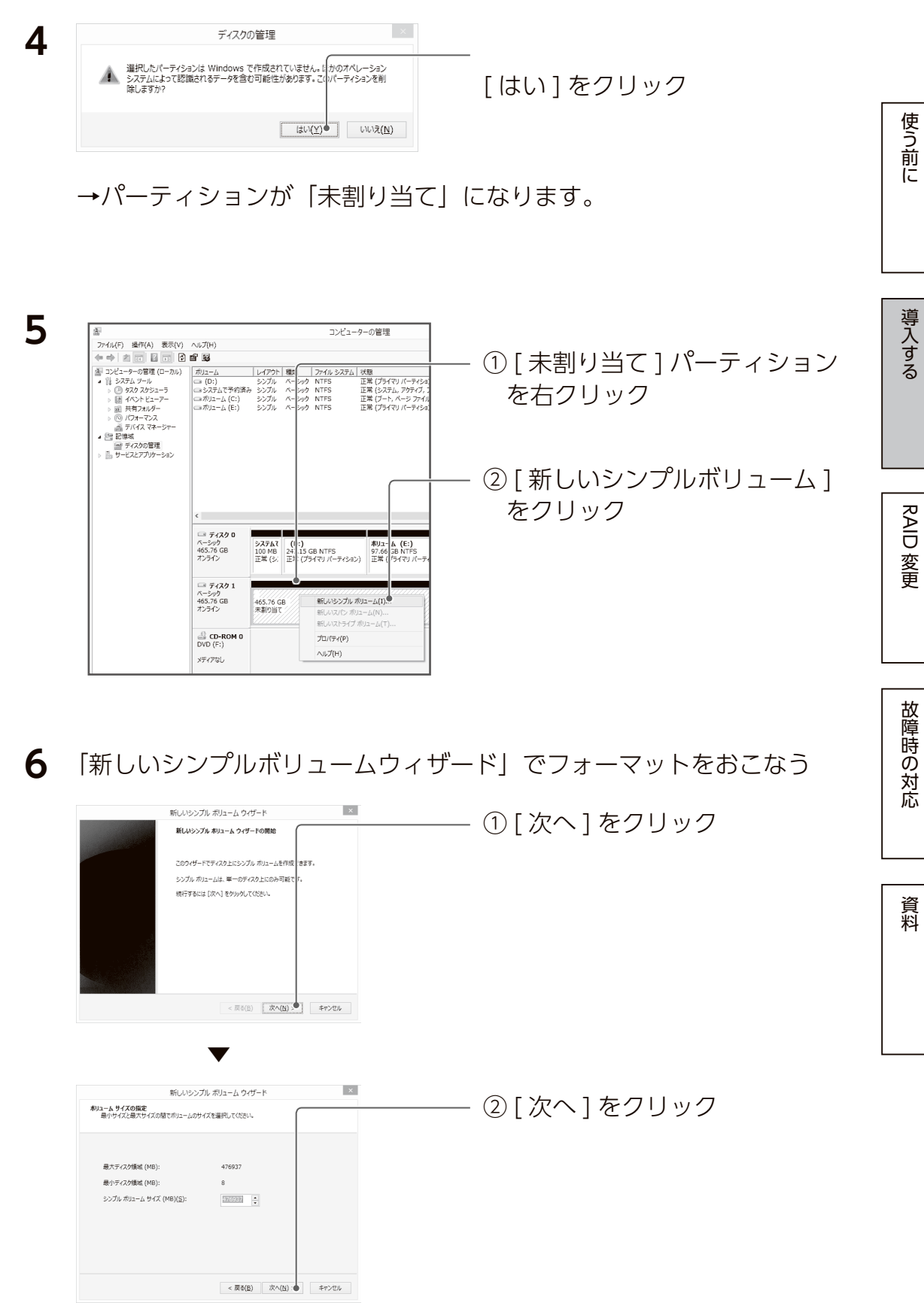

<span id="page-10-0"></span>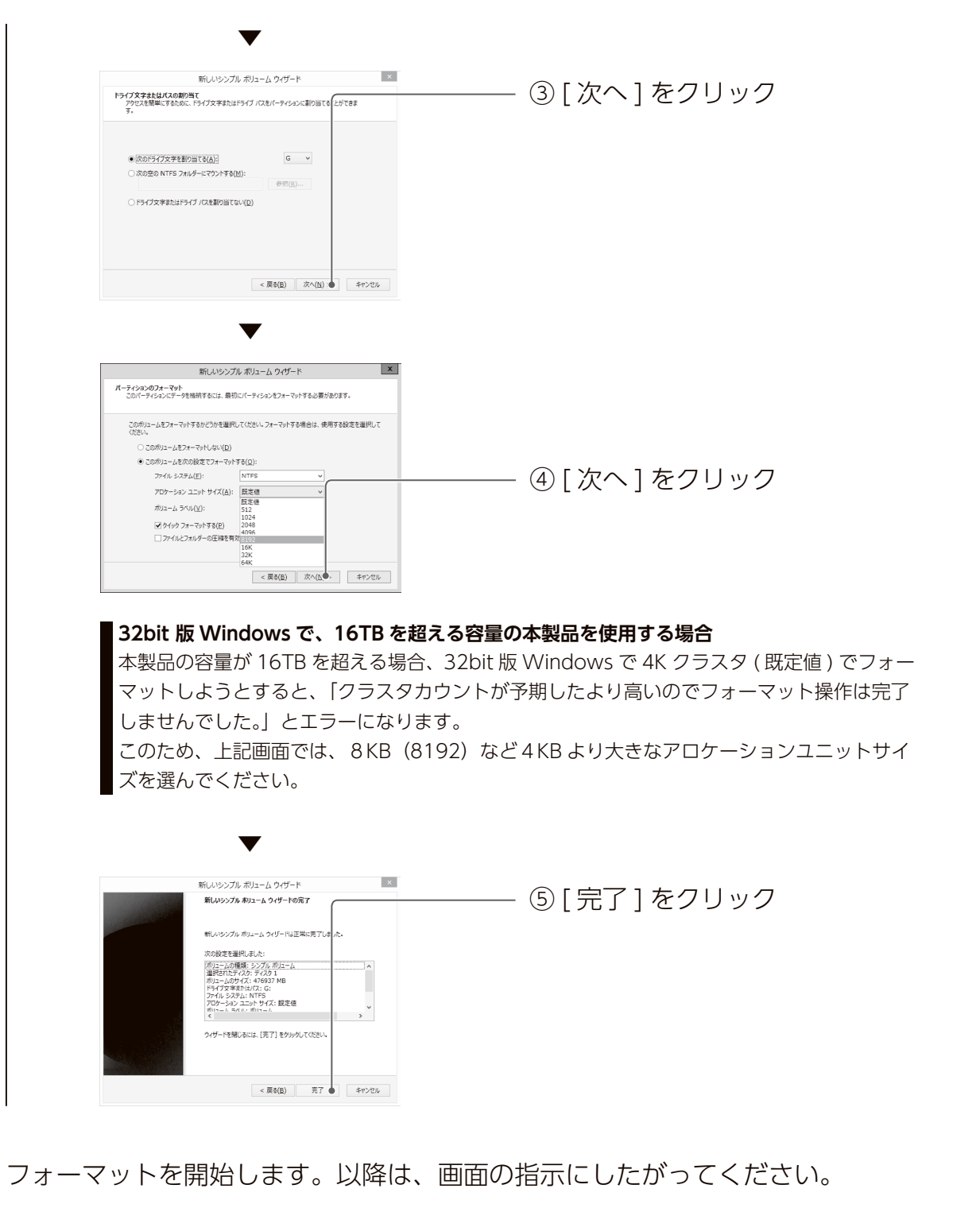

## <span id="page-10-1"></span>|Windows (HDL-Z シリーズ含む)で使用する場合 (つづき)

ここでは、Windows(HDL-Z シリーズ含む)の設定を説明します。 以下の内容は、弊社製 HDL-H、XR、XV の各シリーズには対応しておりません。

#### <span id="page-10-2"></span>DRIVE MONITOR をインストールする

本製品のモニタリングアプリ「DRIVE MONITOR」のインストール方法を説明 しています。 すでにインストールした場合は、以下の操作は不要です。 [【NarSuS\(ナーサス\)に登録する】\(23](#page-11-0) ページ)へお進みください。

#### **DRIVE MONITOR とは**

**3**

本製品のモード・リビルド進捗状況・ドライブ情報等のステータスが確認できるアプリです。 故障時には、ポップアップで通知します。指定したメールアドレスにメールを送信するように設定する ことができます。

ここではインストール方法を説明しています。使用方法については、 【DRIVE MONITOR 画面で見るマニュアル】をご覧ください。

- 1 本製品を Windows パソコンまたは、HDL-Z シリーズに接続する<br>- Lise 2.0/20でつな合計 (14.0°、<sup>s)</sup>、をご覧ください 【USB [3.0/2.0 でつなぐ場合】\(14](#page-7-1) ページ)をご覧ください。

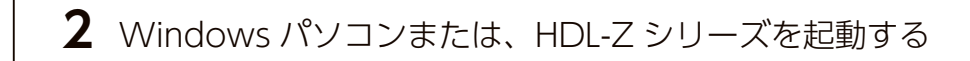

本製品内に保存されている [Setup.exe] を起動する ※出荷時状態で、本製品内の[DRIVE MONITOR インストーラー]フォルダーが保存さ れています。フォーマットした場合は、次のサイトから、本製品の型番(箱や本製品に Setup.exe 記載されています。)で検索し、ダウンロードしてください。 **https://www.iodata.jp/lib/** ※「ユーザーアカウント制御」が表示された場合は、[ はい ] をクリックします。

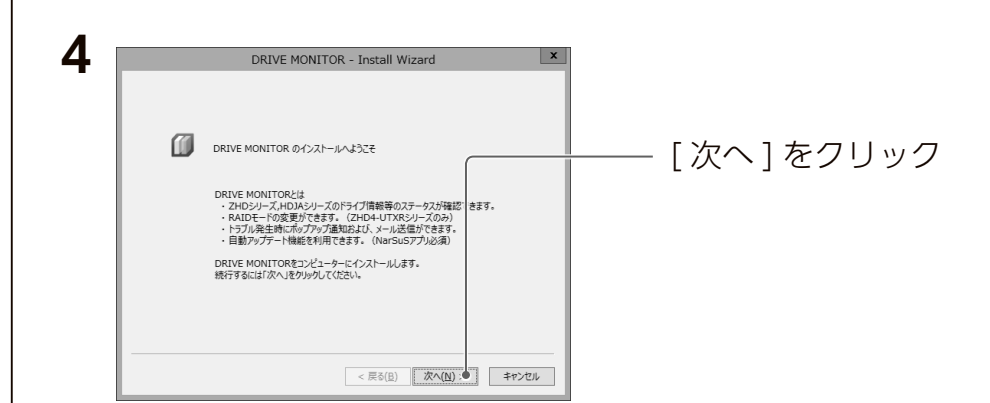

事件 こうしょう こうしょう こうしょう こうしょう かんこう かんきょう かいしゅう かいじょう かいじょう かいしゅう かいじょう かいしゅう かいじょう かいしゅう かいしゅう かいしゅう かいしゃ かいしゃ かいしゃ

導入する

使う前に

RAID

変更

変更故障時の対応資料

故障時の対応

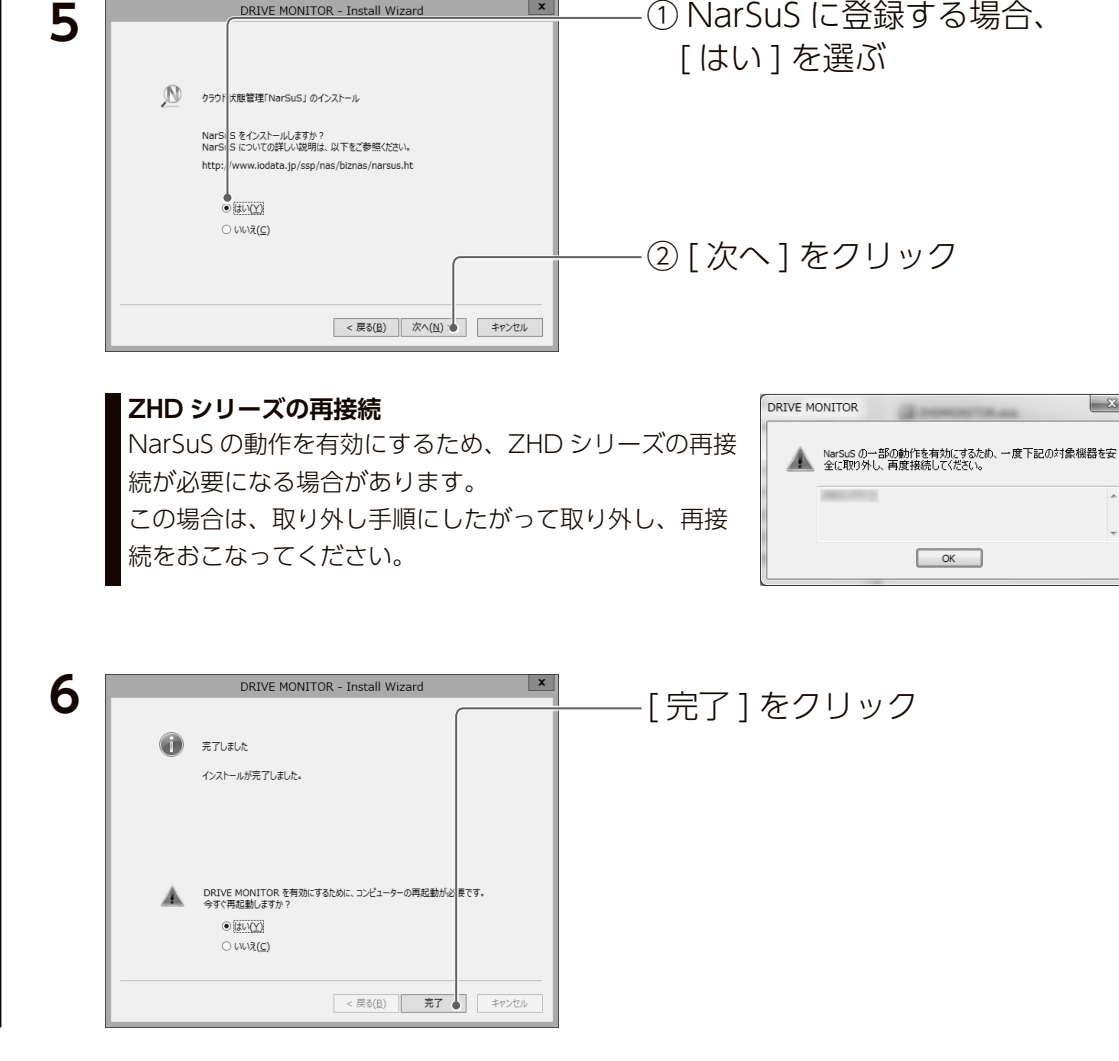

インストールは完了です。

[NarSuS に登録する ] を選んだ場合は、NarSuS 登録画面が表示されます。 [【NarSuS\(ナーサス\)に登録する】\(23](#page-11-0) ページ)をご覧ください。

#### **DRIVE MONITOR の削除方法**

[ コントロールパネル ] を開き、[ プログラムのアンインストール ] から削除してください。 NarSuS も削除する場合は、[ プログラムのアンインストール ] から削除してください。 再起動が求められた場合は、再起動してください。

#### <span id="page-11-0"></span>NarSuS(ナーサス)に登録する

NarSuS は、24 時間 365 日、NAS や周辺機器を見守る安心サービスです。 NAS や周辺機器にトラブルが発生したら、自動的に NarSuS データセンターに 状態が送信されます。

NarSuS データセンターは、それを受けてユーザーにメールでトラブルをお知 らせします。

画面に表示される対処方法にしたがって作業するとトラブル対策ができます。 詳しくは以下のサイトをご覧ください。

**https://www.iodata.jp/ssp/nas/biznas/narsus.htm**

#### **HDL-Z シリーズでお使いの場合**

 $\mathbf{x}$ 

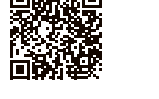

事件 こうしょう こうしょう こうしょう こうしょう かんこう かんきょう かいしゅう かいじょう かいじょう かいしゅう かいじょう かいしゅう かいじょう かいしゅう かいしゅう かいしゅう かいしゃ かいしゃ かいしゃ

導入する

使う前に

RAID

変更

変更故障時の対応資料

故障時の対応

資料

- ●あらかじめ、接続する HDL-Z シリーズを NarSuS に登録してください。登録方法は【管理マニュアル】 をご覧ください。
- HDL-ZWS シリーズに本製品を接続する場合、本製品のみが NarSuS の監視対象となります。
- ※ HDL-ZWS シリーズは NarSuS に対応しておりません。

DRIVE MONITOR のインストール時に NarSuS をインストールし、本製品を USB 接続すると、以下の画面が表示されます。

※複数台の ZHD シリーズが接続されている場合、いったんすべて取り外し一台ずつ登録してください。 ※登録にはメールアドレス(はじめて登録時)と、ZHD シリーズのシリアル番号 (S/N) が必要です。

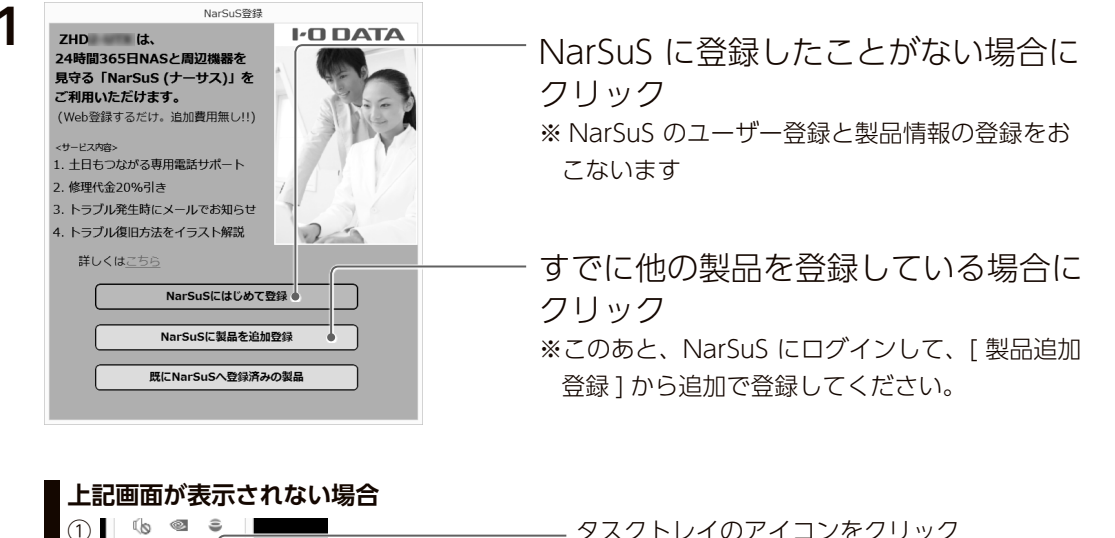

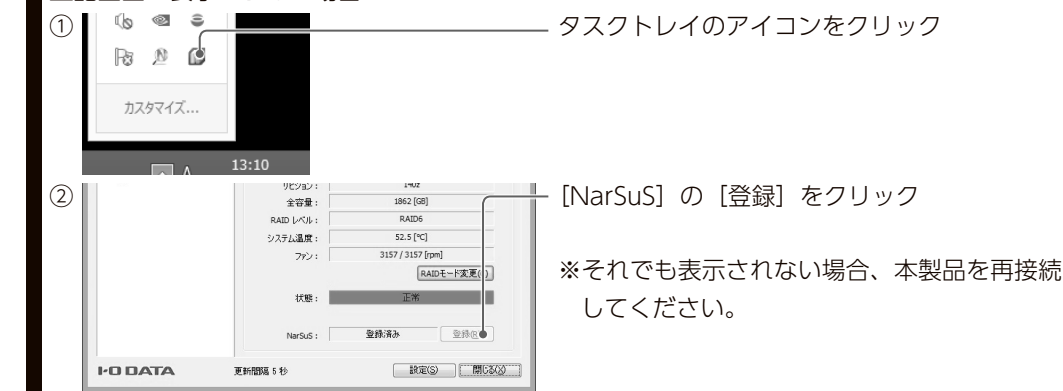

Windows(HDL-Z シリーズ含む)で使用する場合(つづき) Windows(HDL-Z シリーズ含む)で使用する場合(つづき)

#### **2** NarSuS登録 WEBブラウザを開き、NarSuSのログイン画面を表示します。<br>インターネット接続にプロキシサーバー設定が必要な場合は、設定 (行ってくだ  $281.7$  $n! = 1$ NarSuSログイン画面を開く この環境はインターネット接続できない

[NarSuS ログイン画面を開く ] を クリック ※ Web ブラウザーが起動し、ログイン画面が表 示されます。

#### **[ プロキシサーバー設定 ]**

インターネット接続にプロキシサーバーの設定が必要な場合は、ご利用のネットワーク管理者 に設定等をご確認ください。

#### **インターネットに接続できない場合**

■[【インターネットに接続できない環境で NarSuS に登録する】\(26](#page-13-0) ページ) をご覧ください。

- **3** 画面の指示にしたがって、必要事項を入力し登録する
- **4** 登録が完了したら、Web ブラウザーを閉じる ※登録完了直後は、NarSuS データセンターに状態が送信されません。必ず Web ブラウザー を閉じて登録処理を完了させてください。

NarSuS 登録時に設定したメールアドレスに登録通知メールが送付されますの で、保管してください。 以上で NarSuS 登録は完了です。

#### **ご注意**

- ●登録に失敗した場合、以下をご確認ください。
- ・本製品を接続したパソコンがインターネットに接続可能な環境に設置されていること(LAN ケーブルが正しく 接続されていること)
- ・プロキシを介してインターネットへ接続する場合は、プロキシが正しく設定されていること
- ・本製品を接続したパソコンの TCP/IP 設定を手動でおこなっている場合は、デフォルトゲートウェイ、DNS サー バーが正しく設定されていること
- ·お使いの Web ブラウザーのキャッシュ (Cookie) をクリアして再度お試しください。

#### **ご注意**

- NarSuS 登録済みの ZHD シリーズをインターネットに接続されていない機器に接続すると、再び NarSuS 登録 画面が表示されることがあります。この場合、以下のいずれかの処理をおこなってください。
- ・接続する機器がインターネットに接続できる場合、ZHD シリーズをいったん取り外し、インターネット接続可能な 状態にしてから再接続してください。
- 接続する機器がインターネットに接続できない場合、NarSuS 登録画面の [ 既に NarSuS 登録済みの製品 ] を選 択し、利用コードを設定してください。(利用コードは、インターネット接続可能な環境から、NarSUS へログインし、 登録済の ZHD シリーズを選択して、[ 製品詳細登録 ] を開くと確認できます。)

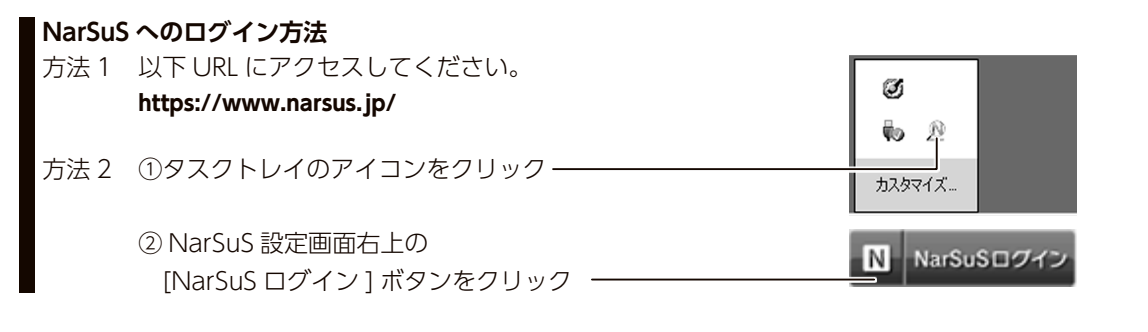

使う前に

RAID

変更

変更故障時の対応資料

故障時の対応

資料

### **NarSuS 設定画面**

 $N_a$ NarSuSサービス -<br>NarSuSME  $\Box$  20:

 $R_{R1,2}$ アップデート設定  $\Box$ 

製品情報<br>製品型番  $MACPFL$ 

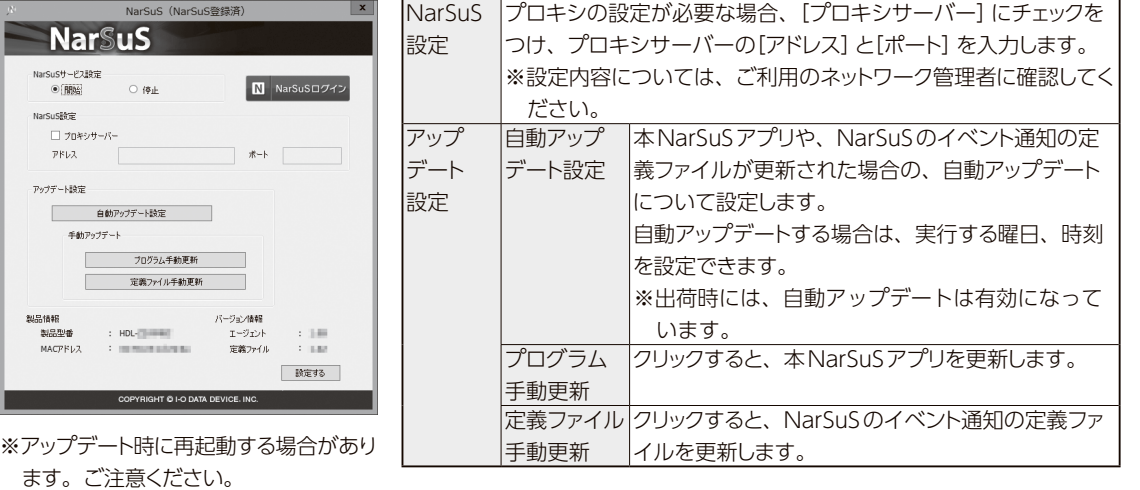

#### **利用コードの確認**

NarSuS へログイン後、

**NarSuS の利用方法**

[NarSuS のヘルプ ] をクリック

設定によっては、利用コードを求められます。

NarSuS の Web ページにログインし、本製品を選んだ後、[製品詳細登録]をクリックして、利用コードを確認し てください。

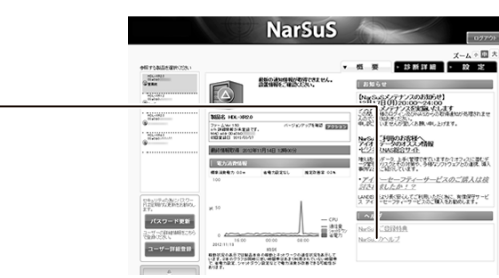

#### <span id="page-13-0"></span>インターネットに接続できない環境で NarSuS に登録する

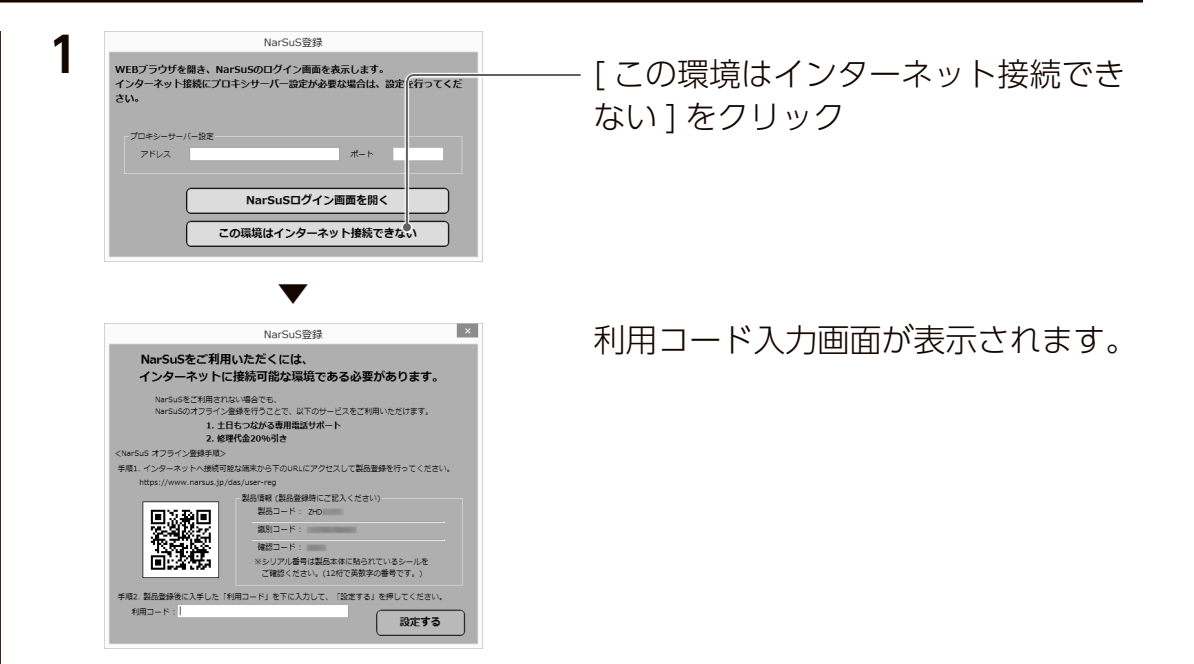

**6** (DRIVE MONITOR をインストールした機器での操作)

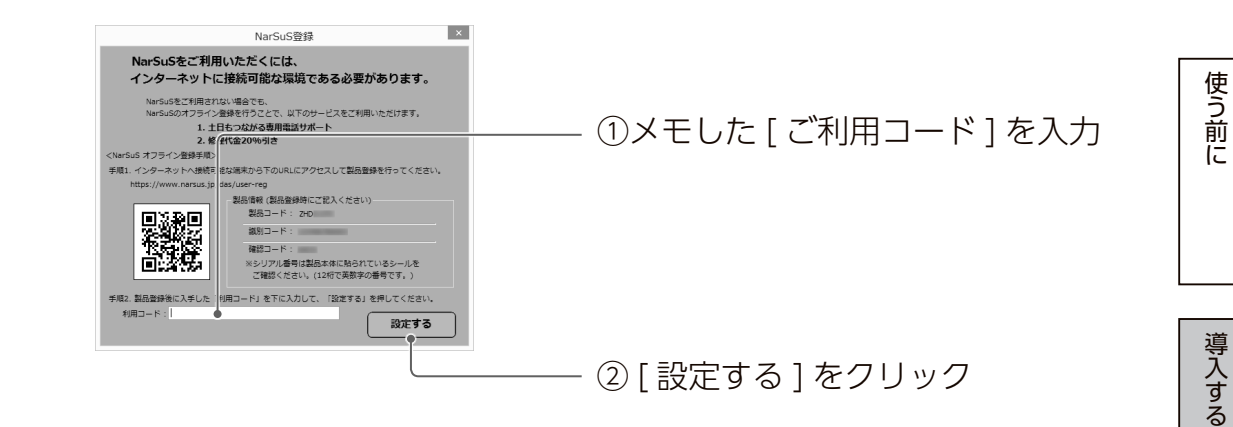

以上で NarSuS 登録は完了です。

**2** インターネットに接続できるパソコンから、次の URL にアクセスする **https://www.narsus.jp/das/user-reg**

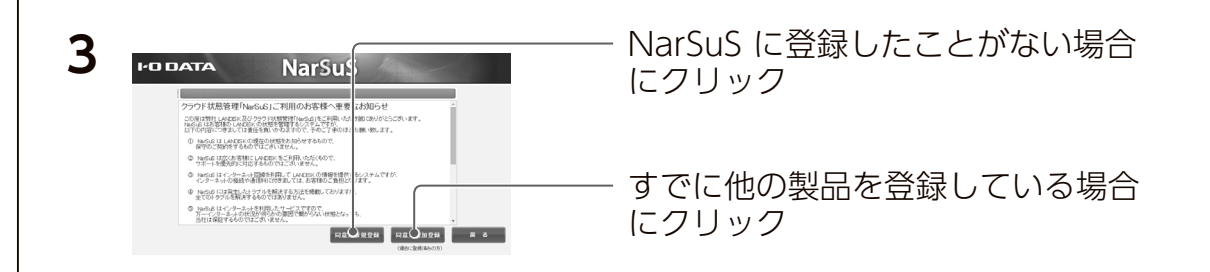

**4** 画面の指示にしたがって、必要事項を入力し登録する ※必要事項は手順1の「利用コード入力」画面に表示されます。

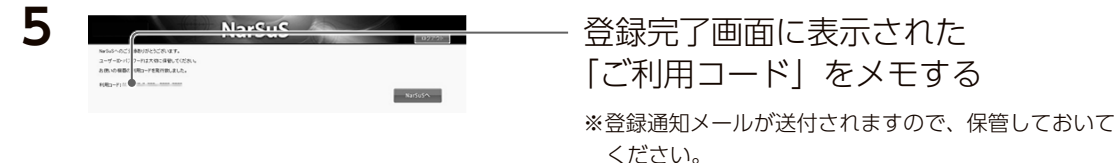

RAID

変更

変更故障時の対応資料

故障時の対応

<span id="page-14-1"></span><span id="page-14-0"></span>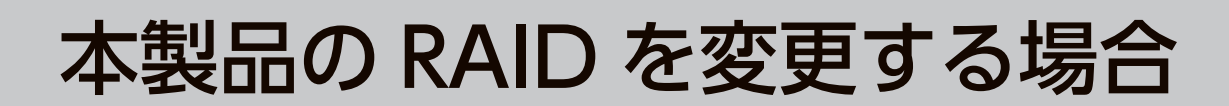

#### **RAID を変更する場合のご注意**

- RAID を変更するとデータは消去されます。
- 本製品に必要なデータがある場合は、先に別の HDD などにデータをバックアップしてください。
- ●使用する RAID に設定したら、必ずフォーマットしてください。

 別の RAID で使用していた本製品を、RAID 切り替え後、フォーマットせずにそのまま使用すると、故障の原因に なります。

### RAID を変更する場合

#### 準備する

※ HDL-H、XR、XV の各シリーズでご使用の場合でも、一時的に Windows パソコンをご用意のうえ、 DRIVE MONITOR をインストールしてください。

- **1** 本製品を Windows パソコンまたは、HDL-Z シリーズに接続する 【USB [3.0/2.0 でつなぐ場合】\(14](#page-7-1) ページ)をご覧ください。
- **2** Windows パソコンまたは、HDI-Z シリーズを起動する
- **3** DRIVE MONITOR をインストールする 【DRIVE [MONITOR をインストールする】\(21](#page-10-2) ページ)をご覧ください。

次に[、【RAID を変更する】\(28](#page-14-2) ページ)へお進みください。

#### <span id="page-14-2"></span>RAID を変更する

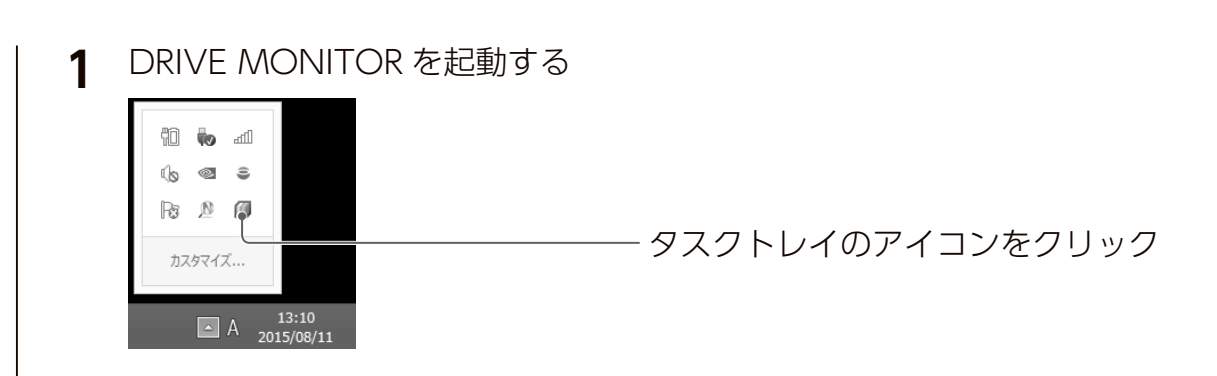

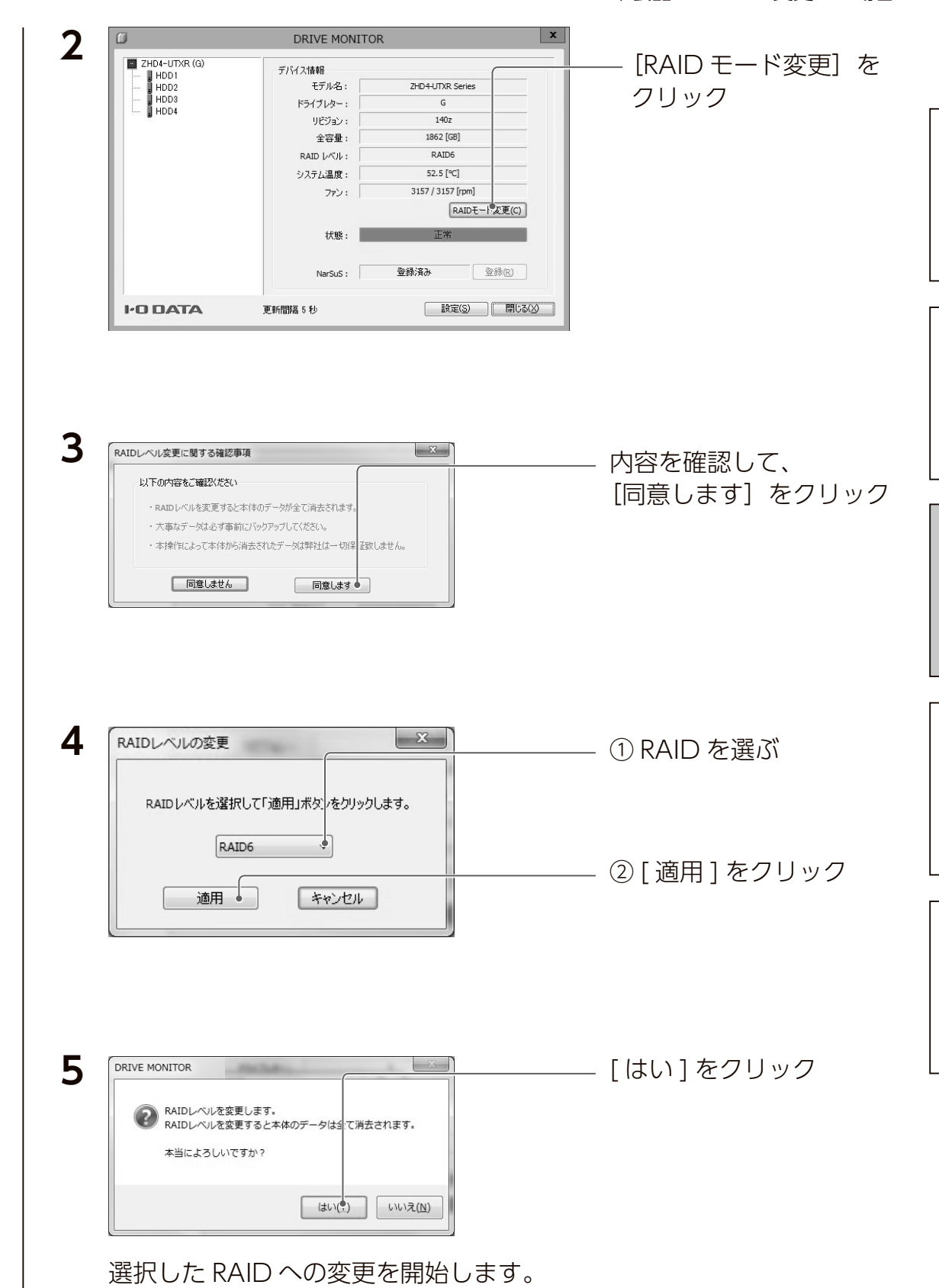

本製品の RAID を変更する場合

キャッシュ きょうかい しゅうしょう こうかん かんきょう かんきょう かんきょう かんきょう かんきょう かんきょう かんきょう かんきょう かんきょう かんきょう かんきょう かんきょう かんきょう かんきょう かんきょう

導入する

使う前に

RAID

変更

変更故障時の対応資料

故障時の対応

#### <span id="page-15-0"></span>本製品の RAID を変更する場合

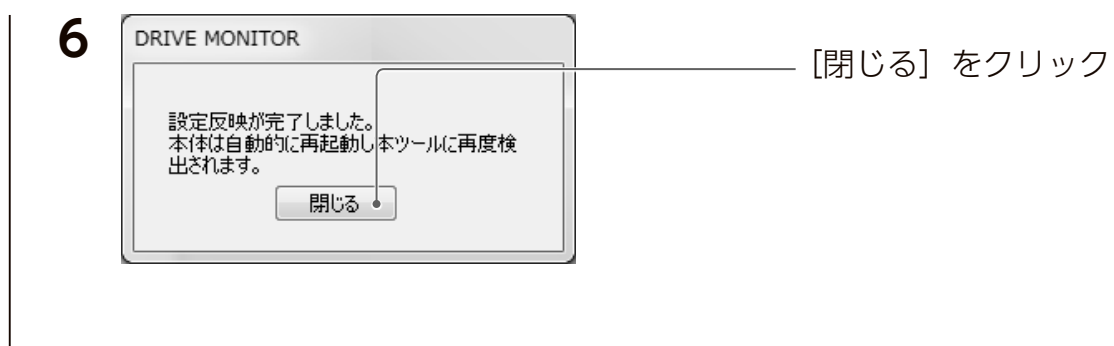

#### **7** 本製品をフォーマットする

[【フォーマットする】\(17](#page-8-1) ページ)をご覧ください。 ※ HDL-H、XR、XV の各シリーズでお使いの場合は、接続しなおしてフォーマットしてください。

#### これで RAID の変更は完了です。

# 故障時の対応

### 故障と思ったら…

#### **万一に備え、定期的にバックアップしてください**

RAID 構成が崩壊した本製品のデータを復旧することはできません。 バックアップして、万が一の RAID 崩壊に備えてください。

STATUS ランプが赤く点灯・点滅し、ブザーが鳴った場合は、まずは以下で状況を確認してください。

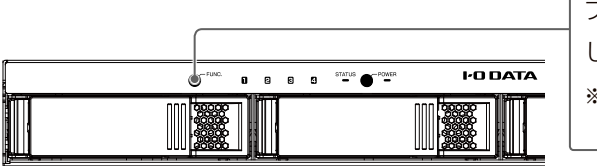

ブザーが鳴り続く場合は、FUNC ボタンを押 し、ブザーを止める ※問題が解消されていない場合は、またブザーが 鳴り出すことがあります。

#### <span id="page-15-1"></span>ランプ・ブザーの状態

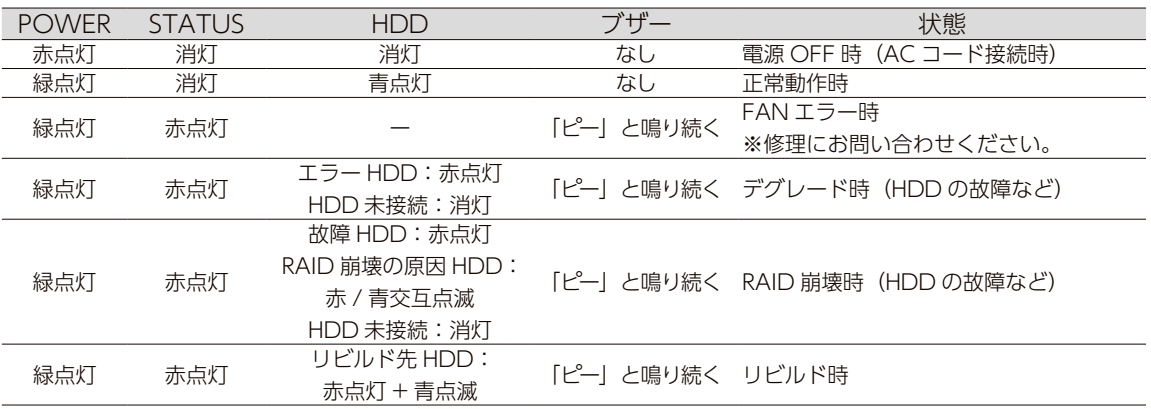

#### **DRIVE MONITOR で確認する**

タスクトレイの DRIVE MONITOR アイコンをクリックし、[ 状態 ] をクリックして、本製品の状態を確 認します。

※ DRIVE MONITOR について詳しくは、【DRIVE MONITOR 画面で見るマニュアル】をご覧ください。

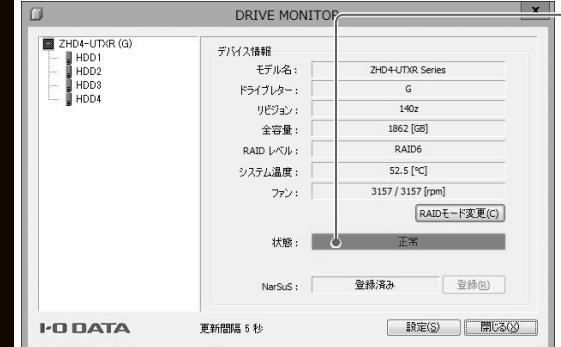

状態を確認する

**表示されるメッセージ**

本製品選択時

- ・デグレード状態となりました。
- ・RAID 崩壊状態になりました。

 ・HDD に問題が発生しています。 HDD 選択時

・HDD でエラーが発生しました。

・HDD が検出できません。

使う前に キャッシュ きょうかい しゅうしょう こうかん かんきょう かんきょう かんきょう かんきょう かんきょう かんきょう かんきょう かんきょう かんきょう かんきょう かんきょう かんきょう かんきょう かんきょう かんきょう

導入する

RAID

変更

変更故障時の対応資料

故障時の対応

資料

30

#### デグレード時の対処

故障した HDD を交換します。 本製品の電源が入っている状態で、カートリッジの取り付け / 取り外しができます。ただし、 STATUS ランプの点灯状況や、該当カートリッジの HDD ランプが赤点灯していることを確認 した上で取り外してください。

[【カートリッジの交換方法】\(34](#page-17-1) ページ)を参照してください。

#### RAID が崩壊したときの対処

#### **対処1 データをできるだけ回収する**

本製品の電源をいったん切り、再び電源を入れてください。 場合によっては、内蔵ボリュームに保存されたデータにアクセスできることがあります。 この場合でも取り出したデータについては保証されません。 データをバックアップした後は、速やかに故障したカートリッジを交換してください。

#### **対処 2 RAID 構成を正常な状態に戻す**

#### **データはすべて失われます**

●以下の操作を実行すると、本製品に保存されたデータはすべて失われます。

- ●必ず RAID 設定とフォーマットをおこなってください。
- 以下の操作で RAID 切り替え、フォーマットせずにそのまま使用すると、故障の原因になります。
	- **1** 故障 HDD を確認する 故障 HDD の HDD ランプは赤点灯しています。

### **2** 本製品を LAN DISK やパソコンから取り外す

**3** 前面の電源ボタンを長押しして、電源を OFF にする

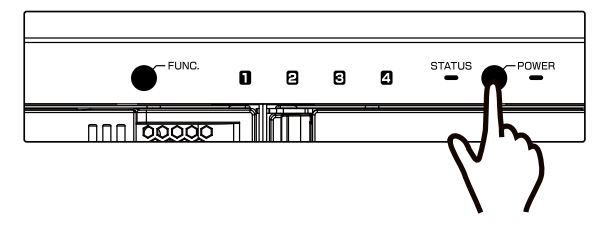

- ▲ 故障 HDD を交換する<br>【カート!!wミンの交換を注】( [【カートリッジの交換方法】\(34](#page-17-1) ページ)参照
- **5** FUNC ボタンを押しながら電源 ON する

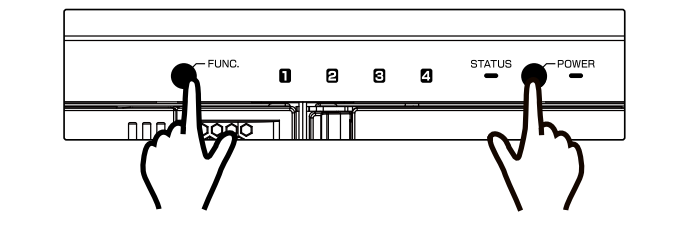

**6** USB で本製品を接続する [【つなぐ】\(14](#page-7-2) ページ)参照

**7** RAID を再設定する [【本製品の RAID を変更する場合】\(28](#page-14-1) ページ)参照

**8** 本製品をフォーマットする [【フォーマットする】\(17](#page-8-1) ページ)参照

以上で、完了です。

#### <span id="page-17-0"></span>カートリッジの交換方法 カートリッジの交換方法

## <span id="page-17-1"></span>カートリッジの交換方法

#### **カートリッジ交換時のご注意**

- ●本製品のカートリッジは、障害発生時以外には取り外さないでください。
- 不用意に取り外すと冗長性が失われたり、RAID 構成が崩壊してすべてのデータを失う危険性があります。
- ●本製品の電源が入っている状態で、カートリッジの取り付け / 取り外しができます。ただし、STATUS ランプの点
- 灯状況や、該当カートリッジの HDD ランプが赤点灯していることを確認した上で取り外してください。
- ●カートリッジの取り付け・取り外しは、必ず1台ずつ、以下の説明通りにおこなってください。
- ■●交換可能なカートリッジについては、[【対応オプション HDD】\(7](#page-3-1) ページ) をご覧ください。

#### カートリッジを外す

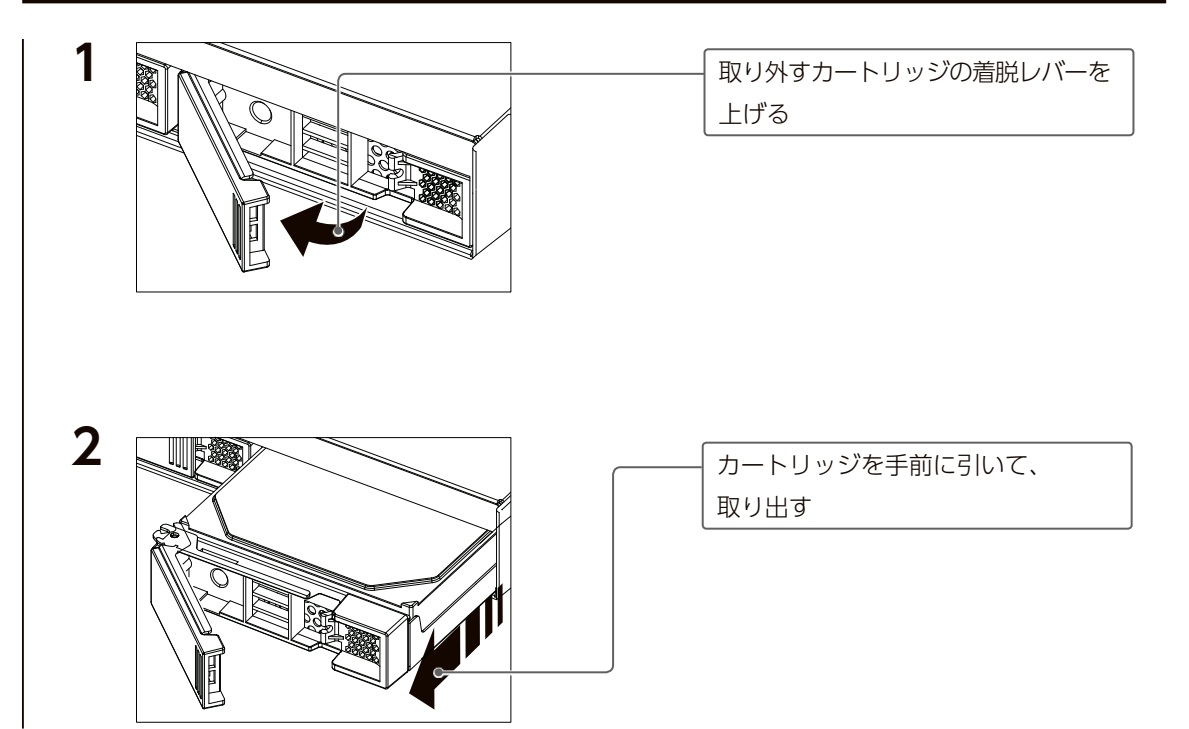

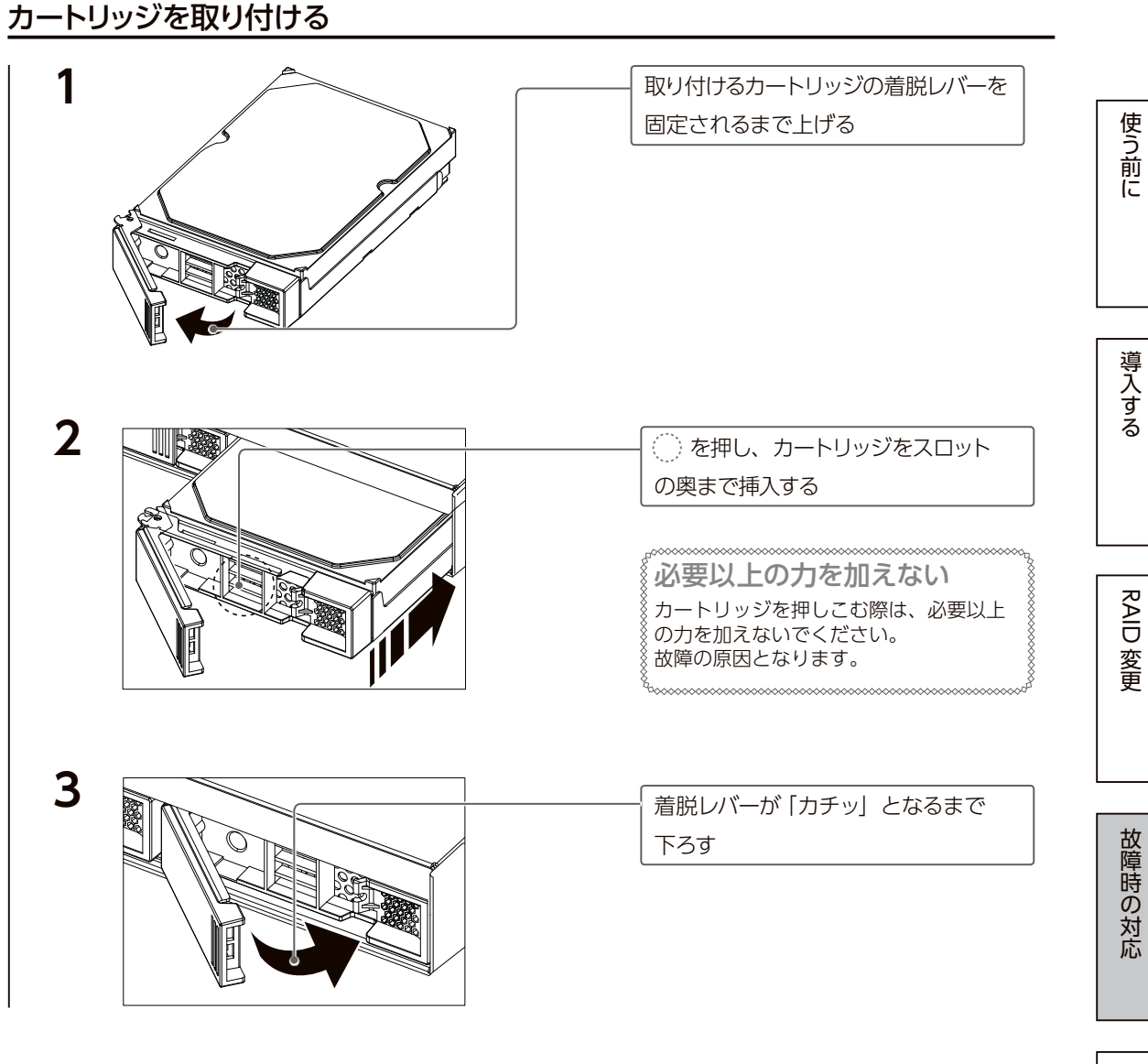

このあと、自動的にリビルドが開始されます。 以上で完了です。

キャッシュ きょうかい しゅうしょう こうかん かんきょう かんきょう かんきょう かんきょう かんきょう かんきょう かんきょう かんきょう かんきょう かんきょう かんきょう かんきょう かんきょう かんきょう かんきょう

# <span id="page-18-0"></span>ハードウェア仕様

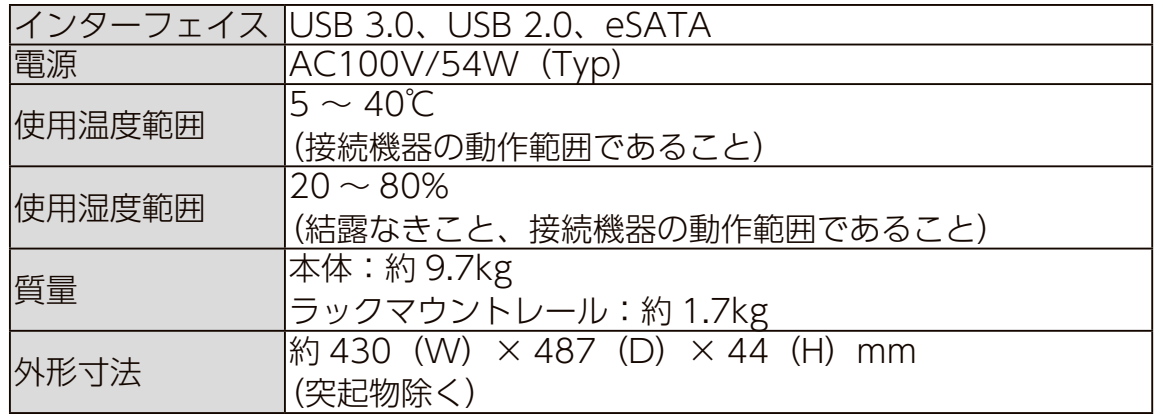

# クローン for Windows

Windows サーバーと本製品を定期的に同期させ、万一の故障から復旧時間を 大幅に短縮させるバックアップアプリです。

本製品のお買い上げのお客様は、「クローン for Windows」を無料でダウンロー ドできます。

万一、Windows サーバーが故障した場合でも、本製品にコピーしたデータか ら復旧できます。

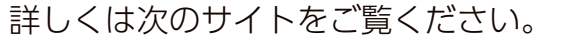

**https://www.iodata.jp/biz/cloneforwindows/**

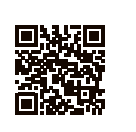

本書では、「クローン for Windows」のダウンロード方法を説明しています。 使用方法については、クローン for Windows 画面で見るマニュアルをご覧く ださい。

### クローン for Windows をダウンロードする

以下の Web ページにアクセスする **1 https://ioportal.iodata.jp/ ソフトウェアをダウンロードするため、ユーザー登録してください** ユーザー登録後、本製品のシリアル番号を登録することで、ソフトウェアをダウンロードでき ます。 **2** IOPortal へログイン **FO DATA** -<br>Hal 全員情報サービス - ログィ ログイン はじめて登録する場合 [ 新規会員登録へ ] をクリックし、画面  $\Box$  E2-5

変更故障時の対応資料 資料

故障時の対応

キャッシュ きょうかい しゅうしょう こうかん かんきょう かんきょう かんきょう かんきょう かんきょう かんきょう かんきょう かんきょう かんきょう かんきょう かんきょう かんきょう かんきょう かんきょう かんきょう

導入する

使う前に

RAID 変更

の指示にしたがってください。

クローン for Windows クローン for Windows

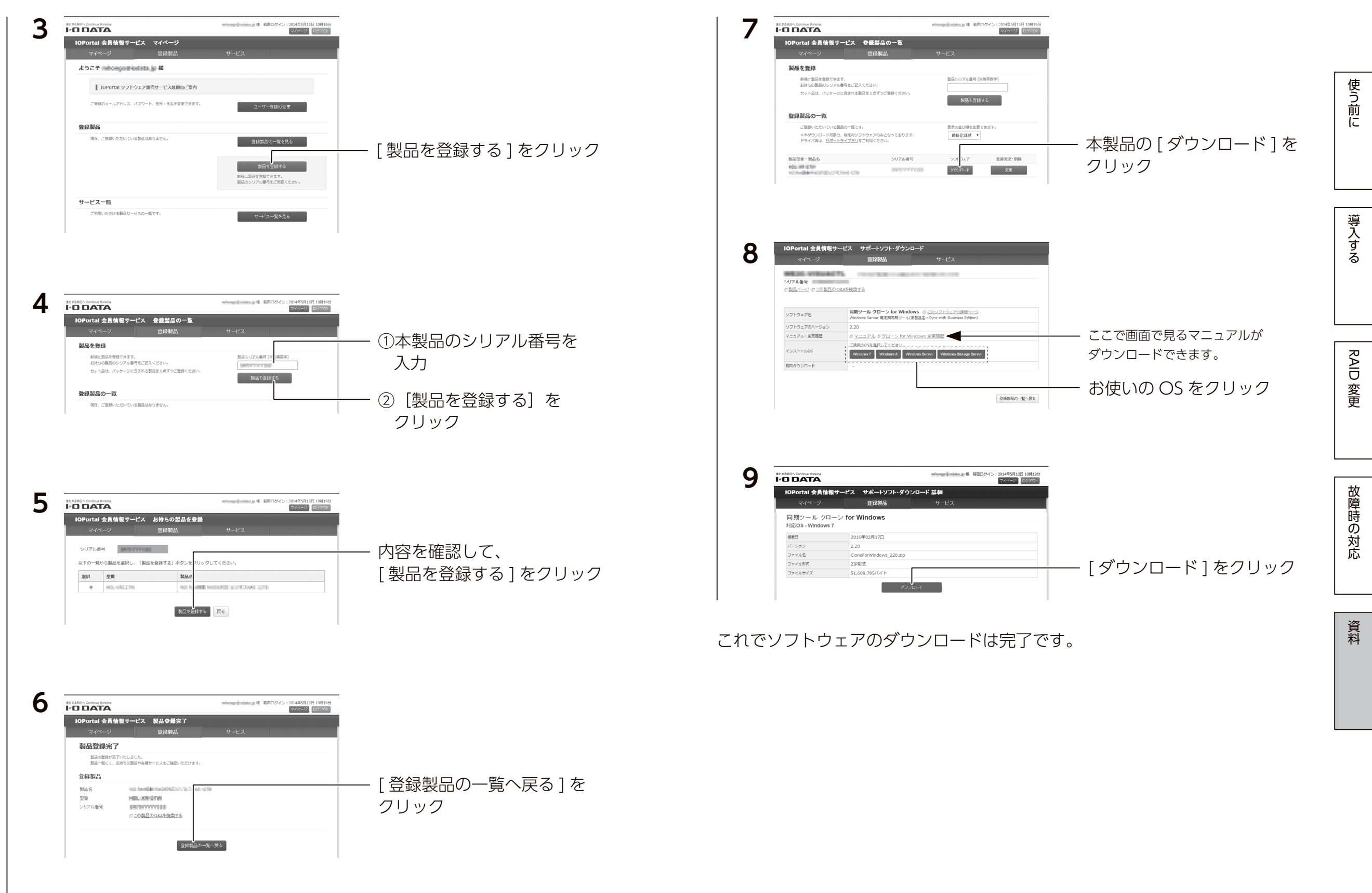

# <span id="page-20-0"></span>アフターサービス

重 ールール きょうかん しゅうしょう しゅうしゅう しゅうしゅう しゅうしゅう かんこうかん しゅうしゅう しゅうしゅう しゅうしゅう しゅうしゅう しゅうしゅう しゅうしゅう しゅうしゅうしゅ ●本製品の修理対応、電話やメール等によるサポート対応、ソフトウェアのアップ デート対応、本製品がサーバー等のサービスを利用する場合、そのサービスについ ては、弊社が本製品の生産を完了してから5年間を目途に終了とさせていただきま す。ただし状況により、5年以前に各対応を終了する場合があります。

● 個 人 情 報 は、株 式 会 社 アイ・オ ー・デ ー 夕 機 器 の プ ラ イ バ シ ー ポ リ シ ー (https://www.iodata.jp/privacy.htm)に基づき、適切な管理と運用をおこないます。

# お問い合わせ方法

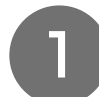

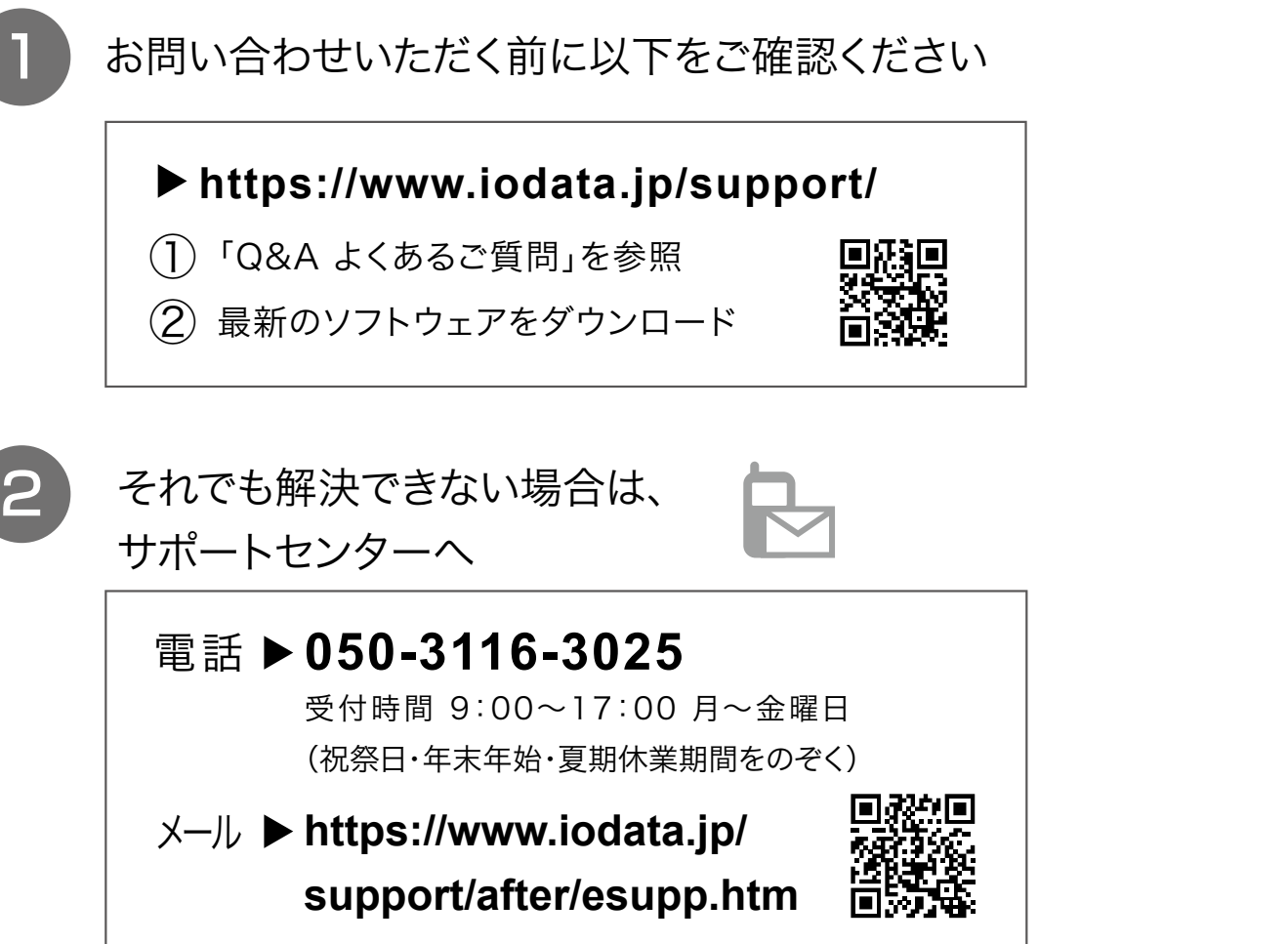

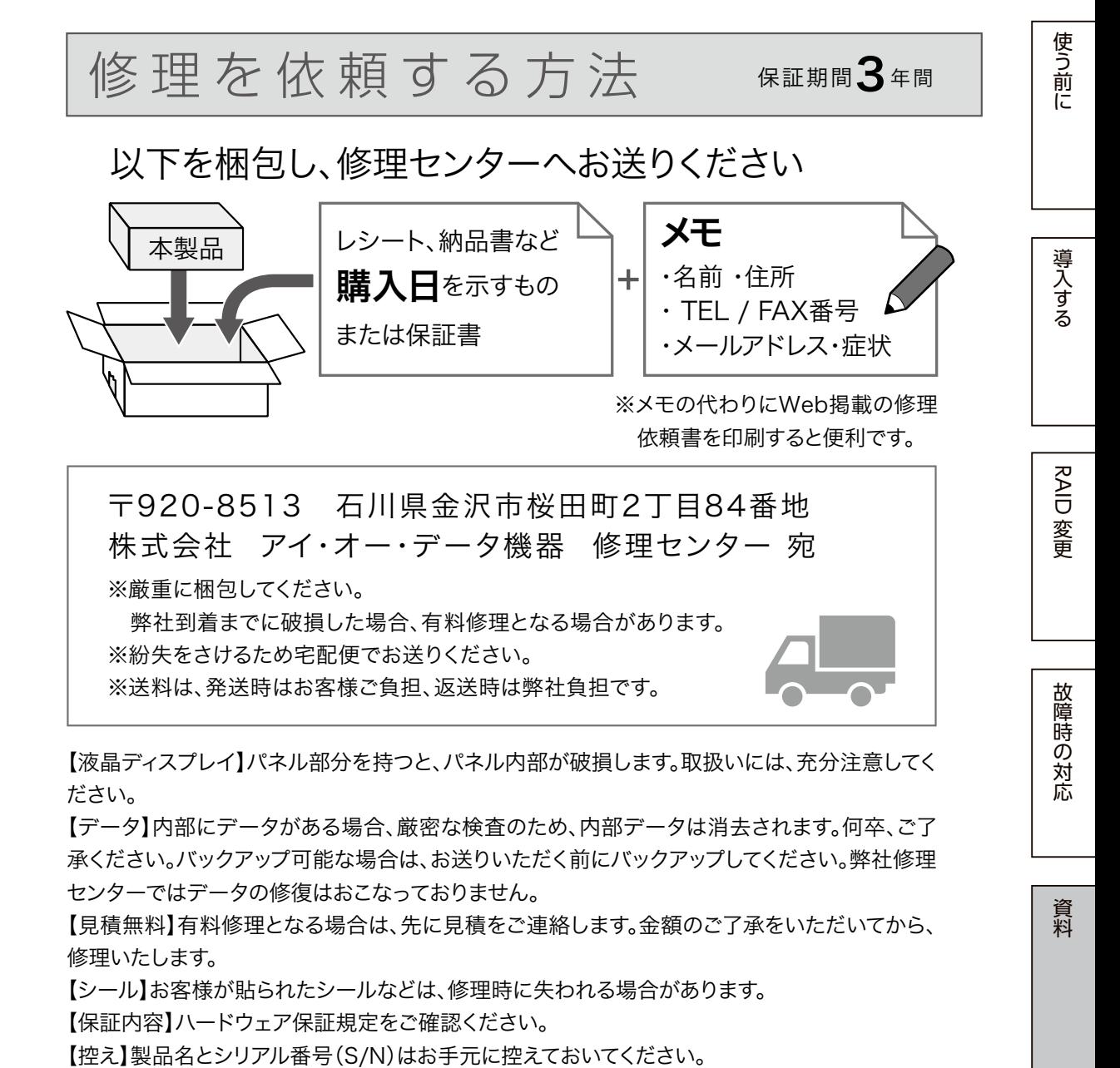

【修理について詳しくは】以下のURLをご覧ください(修理依頼書はここから印刷できます)。

### **https://www.iodata.jp/support/after/**

### <span id="page-21-0"></span>ハードウェア保証規定

弊社のハードウェア保証は、ハードウェア保証規定(以下「本保証規定」といいます。)に明示した条件のもとにおいて、 アフターサービスとして、弊社製品(以下「本製品」といいます。)の無料での修理または交換をお約束するものです。

#### 1 保証内容

取扱説明書(本製品外箱の記載を含みます。以下同様です。)等にしたがった正常な使用状態で故障した場合、ハードウェ ア保証書をご提示いただく事によりそこに記載された期間内においては、無料修理または弊社の判断により同等品へ交 換いたします。

#### 2 保証対象

保証の対象となるのは本製品の本体部分のみとなります。ソフトウェア、付属品・消耗品、または本製品もしくは接続 製品内に保存されたデータ等は保証の対象とはなりません。

#### 3 保証対象外

以下の場合は保証の対象とはなりません。

- 1)保証書に記載されたご購入日から保証期間が経過した場合
- 2)修理ご依頼の際、ハードウェア保証書のご提示がいただけない場合
- 3)ハードウェア保証書の所定事項(型番、お名前、ご住所、ご購入日等〔但し、ご購入日欄については、保証期間が無 期限の製品は除きます。〕)が未記入の場合または字句が書き換えられた場合 4) 中古品でご購入された場合
- 5)火災、地震、水害、落雷、ガス害、塩害およびその他の天災地変、公害または異常電圧等の外部的事情による故障も しくは損傷の場合
- 6) お買い上げ後の輸送、移動時の落下・衝撃等お取扱いが不適当なため生じた故障もしくは損傷の場合
- 7)接続時の不備に起因する故障もしくは損傷、または接続している他の機器やプログラム等に起因する故障もしくは損 傷の場合
- 8)取扱説明書等に記載の使用方法または注意書き等に反するお取扱いに起因する故障もしくは損傷の場合
- 9)合理的使用方法に反するお取扱いまたはお客様の維持・管理環境に起因する故障もしくは損傷の場合
- 10)弊社以外で改造、調整、部品交換等をされた場合
- 11)弊社が寿命に達したと判断した場合
- 12)保証期間が無期限の製品において、初回に導入した装置以外で使用された場合
- 13)その他弊社が本保証内容の対象外と判断した場合

#### 4 修理

- 1)修理を弊社へご依頼される場合は、本製品とご購入日等の必要事項が記載されたハードウェア保証書を弊社へお持ち 込みください。本製品を送付される場合、発送時の費用はお客様のご負担、弊社からの返送時の費用は弊社負担と させていただきます。
- 2) 発送の際は輸送時の損傷を防ぐため、ご購入時の箱・梱包材をご使用いただき、輸送に関する保証および輸送状況が 確認できる業者のご利用をお願いいたします。弊社は、輸送中の事故に関しては責任を負いかねます。
- 3)本製品がハードディスク・メモリーカード等のデータを保存する機能を有する製品である場合や本製品の内部に設定 情報をもつ場合、修理の際に本製品内部のデータはすべて消去されます。弊社ではデータの内容につきましては一 切の保証をいたしかねますので、重要なデータにつきましては必ず定期的にバックアップとして別の記憶媒体にデー タを複製してください。
- 4)弊社が修理に代えて交換を選択した場合における本製品、もしくは修理の際に交換された本製品の部品は弊社にて適 宜処分いたしますので、お客様へはお返しいたしません。

#### 5 免責

- 1)本製品の故障もしくは使用によって生じた本製品または接続製品内に保存されたデータの毀損・消失等について、弊 社は一切の責任を負いません。重要なデータについては、必ず、定期的にバックアップを取る等の措置を講じてく ださい。
- 2)弊社に故意または重過失のある場合を除き、本製品に関する弊社の損害賠償責任は理由のいかんを問わず製品の価格 相当額を限度といたします。
- 3)本製品に隠れた瑕疵があった場合は、この約款の規定に関わらず、弊社は無償にて当該瑕疵を修理し、または瑕疵の ない製品または同等品に交換いたしますが、当該瑕疵に基づく損害賠償責任を負いません。

#### 6 保証有効範囲

弊社は、日本国内のみにおいてハードウェア保証書または本保証規定に従った保証を行います。本製品の海外でのご使 用につきましては、弊社はいかなる保証も致しません。

Our company provide s the service under this warranty only in Japan.

#### 【ご注意】

1) 本製品及び本書は株式会社アイ・オー・データ機器の著作物です。

したがって、別段の定めの無い限り、本製品及び本書の一部または全部を無断で複製、複写、転載、改変することは法律で禁じられて います。

- 2) 本製品は、医療機器、原子力設備や機器、航空宇宙機器、輸送設備や機器、兵器システムなどの人命に関る設備や機器、及び海底中継 器、宇宙衛星などの高度な信頼性を必要とする設備や機器としての使用またはこれらに組み込んでの使用は意図されておりません。こ れら、設備や機器、制御システムなどに本製品を使用され、本製品の故障により、人身事故、火災事故、社会的な損害などが生じても、 弊社ではいかなる責任も負いかねます。設備や機器、制御システムなどにおいて、冗長設計、火災延焼対策設計、誤動作防止設計など、 安全設計に万全を期されるようご注意願います。
- 3) 本製品は日本国内仕様です。本製品を日本国外で使用された場合、弊社は一切の責任を負いかねます。 また、弊社は本製品に関し、日本国外への技術サポート、及びアフターサービス等を行っておりませんので、予めご了承ください。(This product is for use only in Japan. We bear no responsibility for any damages or losses arising from use of, or inability to use, this product outside Japan and provide no technical support or after-service for this product outside Japan.) 4) 本製品を運用した結果の他への影響については、上記にかかわらず責任は負いかねますのでご了承ください。

記載されている会社名、製品名等は一般に各社の商標または登録商標です。

2019.10.18

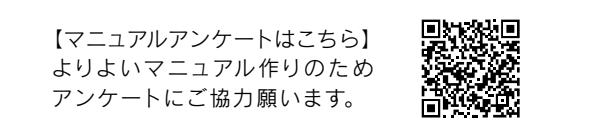

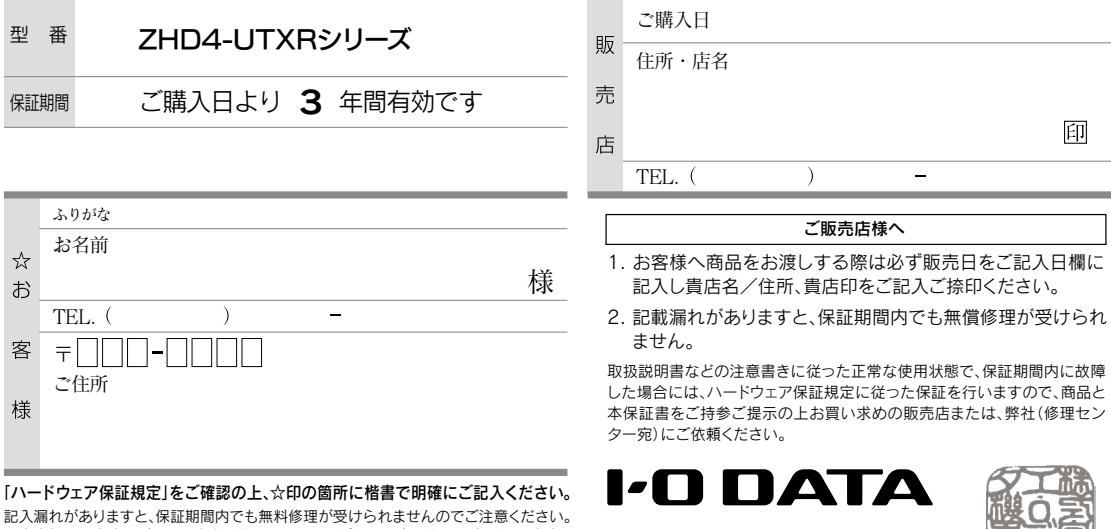

▓ アイ・オー・データ機

販売店欄は販売店でご記入いただくものです。 記入がない場合はお買い上げの販売店 にお申し出ください。

また、本保証書は再発行いたしませんので紛失しない様大切に保管してください。

【技術動向、導入事例などについて】

次のサイトに、弊社製ネットワークハードディスク(NAS)「LAN DISK シリーズ」に関するホワイトペーパーを掲載しています。 必要に応じてご確認ください。 **https://www.iodata.jp/biz/whitepaper/**

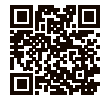

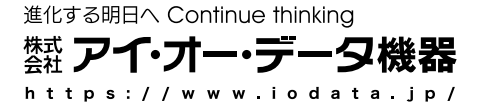